# Corrigo E Heating

### List of network variables for EXOline and Modbus communication Covers all versions of Corrigo E Heating from revision 2.1-1-00

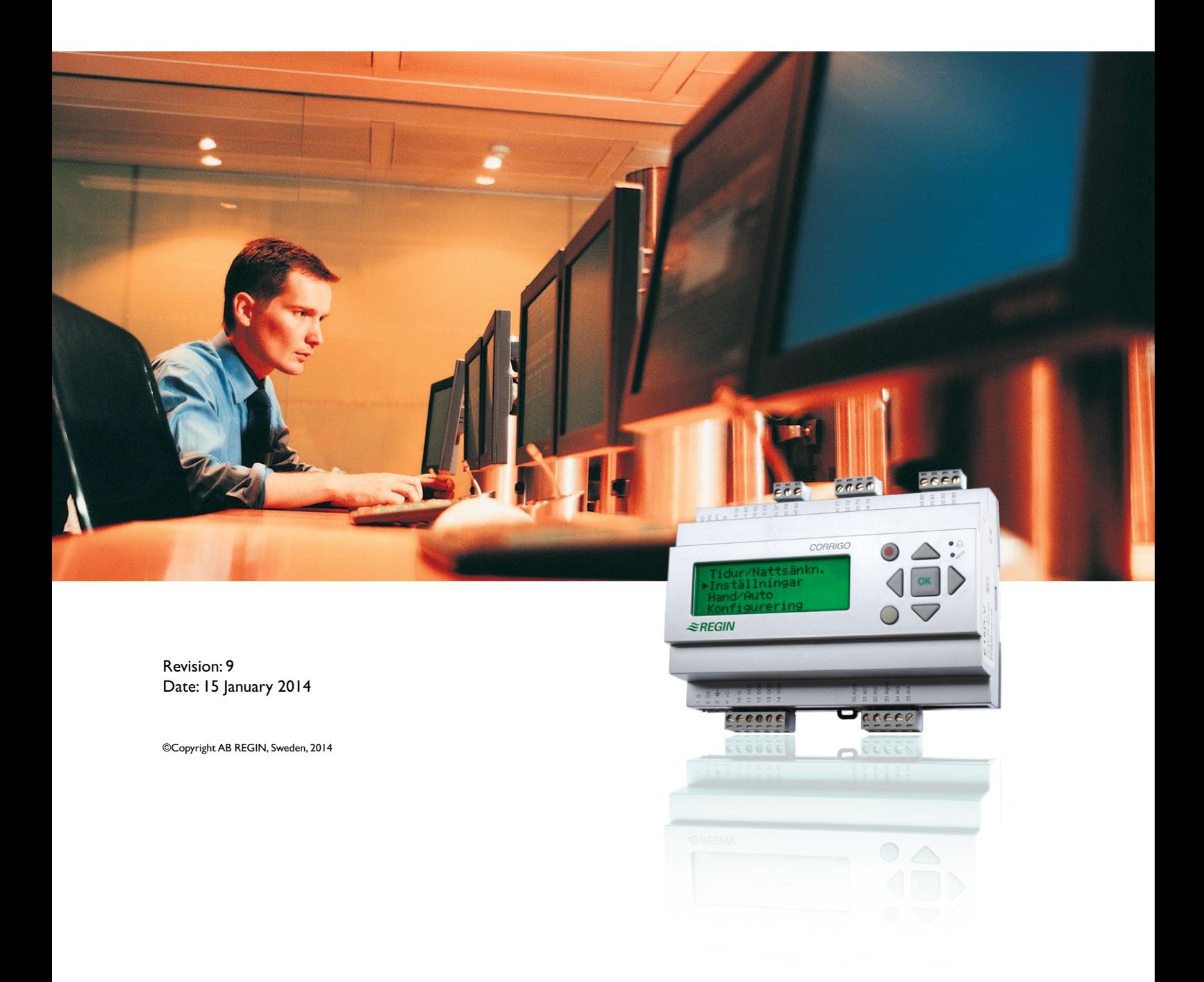

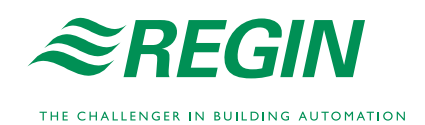

#### **DISCLAIMER**

The information in this manual has been carefully checked and is believed to be correct. Regin however, makes no warranties as regards the contents of this manual and users are requested to report errors, discrepancies or ambiguities to Regin, so that corrections may be made in future editions. The information in this document is subject to change without prior notification.

The software described in this document is supplied under licence by Regin and may be used or copied only in accordance with the terms of the licence. No part of this document may be reproduced or transmitted in any form, in any fashion, electronically or mechanically, without the express, written permission of Regin.

#### **COPYRIGHT**

 $\oslash$  AB Regin. All rights reserved.

#### **TRADEMARKS**

Corrigo E, E tool©, EXOdesigner, EXOreal, EXOrealC, EXOline, EXO4, EXO4 Web Server, Optigo, Regio and Regio tool are registered trademarks of AB Regin.

Windows, Windows 2000, Windows XP, Windows 7, Windows 8 and Windows Server 2003 are registered trademarks of Microsoft Corporation.

Some product names mentioned in this document are used for identification purposes only and may be the registered trademarks of their respective companies.

Revision 12, October 2013

Software revision: 3.2

# **Table of contents**

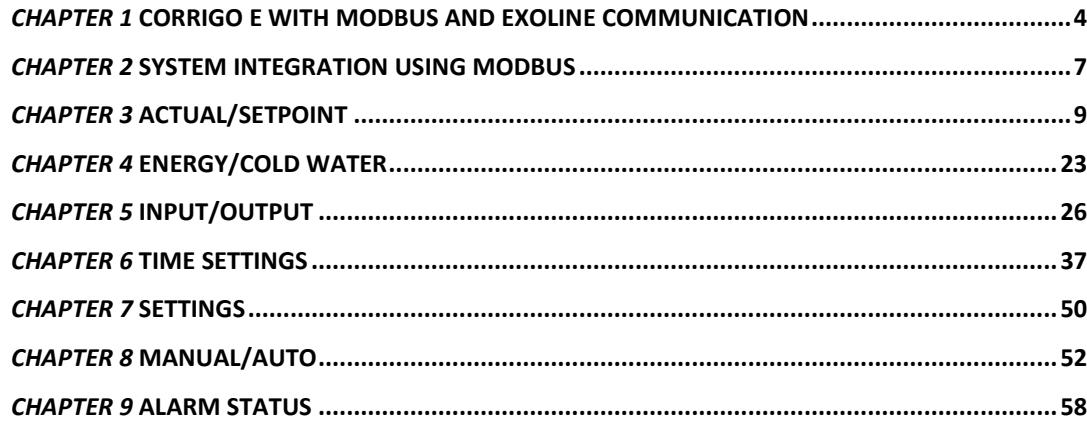

# <span id="page-3-0"></span>*Chapter 1* **Corrigo E with Modbus and EXOline communication**

### **Introduction**

Corrigo E heating is a pre-programmed application controller for control of a heating system. The Corrigo controller can be used either stand-alone or integrated in an existing EXO project. In both cases, it is configured via the display or by using the configuration tool E tool© on a PC.

This document describes all signals that are accessible via EXOline and Modbus. It does not describe how to create an EXO project.

### **Signal types**

All signals accessible from a SCADA system are described further in this document. Signals with a default value are settings that can be changed via a SCADA system. Signals without a default value are actual values which cannot be changed using a SCADA system.

#### **EXOL type**

The EXOL type of the signals:

 $R = Real (-3.3E38 - 3.3E38)$ 

 $I =$  Integer (-32768 - 32767)

 $X = Index (0 - 255)$ 

 $L = Logic (0/1)$ 

#### **Modbus type**

The Modbus type of the signals:

- $1 = \text{Co}$  Status Register (Modbus function = 1, 5 and 15)
- $2 =$  Input Status Register (Modbus function = 2)
- $3 =$  Holding Register (Modbus function = 3, 6 and 16)
- $4 =$  Input Register (Modbus function = 4)

Supported Modbus functions:

- $1 =$  Read Coils
- $2 =$ Read Discrete Input
- $3$  = Read Holding Register
- $4 =$  Read Input Register
- 5 = Write Single Coil
- $6$  = Write Single Register
- $15 =$  Write Multiple Coils
- $16 =$  Write Multiple Registers

### **Modbus**

#### **Communication limitations**

The Modbus master must wait for a minimum of 3.5 character times (4 ms at 9600 bps) between two messages. When the Modbus master communicates with more than one Corrigo E controller on the same communication line (RS485), the Modbus master must wait for a minimum of 14 character times (16 ms at 9600 bps) between the answer and the first question for the next controller.

The Corrigo E controller is limited to 10 fast communications every 30 seconds. Any other communications will have a delayed answer time of approximately 1 second.

#### **Scale factor Modbus**

Real signals have scale factor 10, except for the time setting signals which have scale factor 100, and the air flow signals which have scale factor 1 for Modbus communication. Integer, Index and Logic always have scale factor 1.

#### **Modbus activation**

Corrigo uses the same port for communication via Modbus and via EXOline. When attempting to communicate with a Modbus-activated unit by using  $E$  tool<sup> $\circ$ </sup> or other EXOline communication, the input port will will automatically adapt itself after approx. 1 second. The port will remain in EXOmode until no communication has taken place for 10 seconds, after which it will revert to Modbus mode.

#### **Modbus wiring, etc.**

A protocol like Modbus consists of several layers (OSI-model). The bottom layer is always the physical layer; the number of wires and signal levels. The next layer describes the communication digits (number of data bits, stop-bits, parity etc). Next are the layers describing the Modbus-specific functions (number of digits per message, the meaning of different messages, etc.).

For Modbus, the bottom layer can be RS485, RS422 or RS232.

#### **Max. 47 registers**

A maximum of 47 registers can be read in one message.

#### **Visualised example**

The simplified example below visualises the Master/Slave relation. In addition to the figure, checksums for message validation are also transmitted in both query and answer.

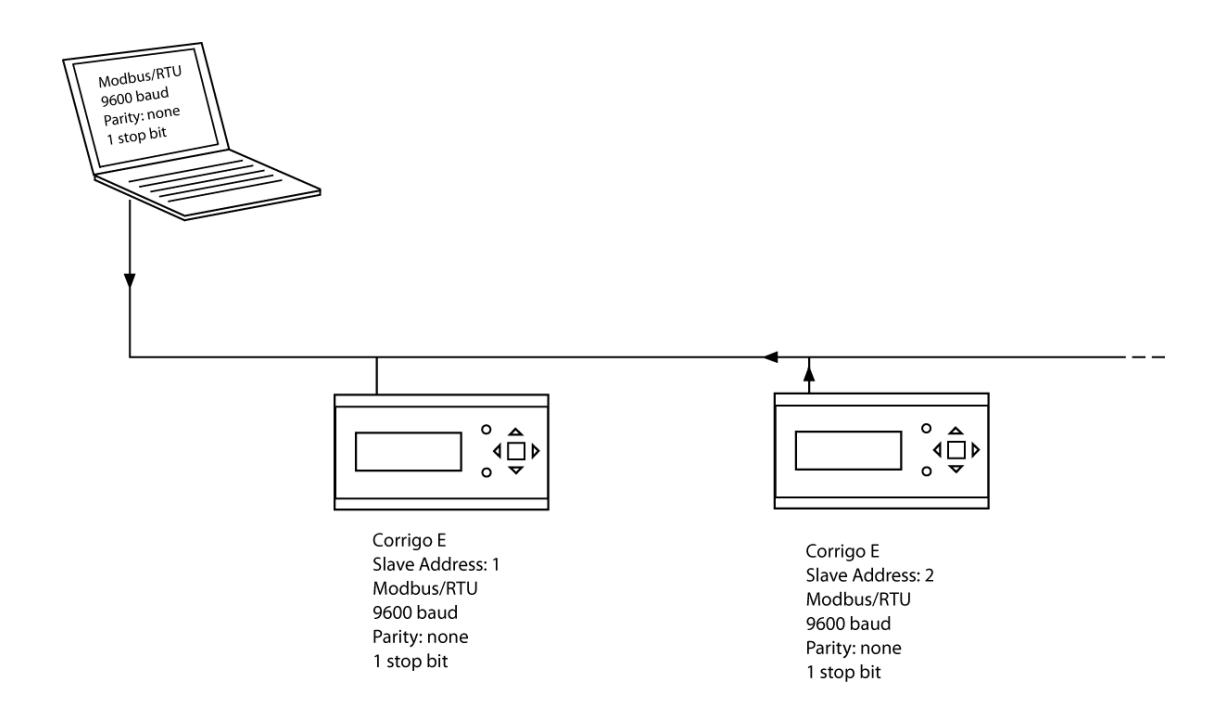

# <span id="page-6-0"></span>*Chapter 2* **System integration using Modbus**

### **Configuration**

The communication parameters for the Modbus line is the most important thing to configure first. As described earlier, these parameters must be identical in both the master unit and slave units, since they define the structure of messages and the transmission speed.

The default configuration values of a Corrigo controller are shown in the figure below.

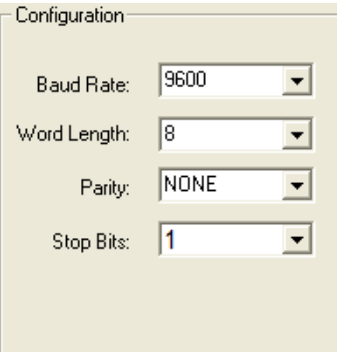

Corrigo is set to Slave Address 1 as a default. If more units are added, a new Modbus address can be set for each unit using the Corrigo display or E tool<sup>®</sup>.

### **Transmission mode**

Corrigo uses the RTU transmission mode; not to be confused with the ASCII mode in the settings. The settings for the transmission mode must be the same in the master unit and the slave units, since Modbus/RTU cannot understand Modbus/ASCII messages. The configuration parameter Word length is always 8 for Modbus/RTU.

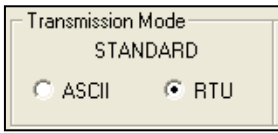

### **Writing values**

To override the Corrigo output values, set the output to manual mode using a Modbus signal. Then set the corresponding ...\_ManSet signal to the wanted level. These signals are listed in Chapter 5: Holding Registers. Remember that only values with a default value are adjustable, you will find these in the chapters Coil Status Register and Holding Register.

### **Reading values**

An effective way to read values is to read multiple variables simultaneously. To, for example, read all analogue outputs, set the Modbus query to the values shown in the figure below. The first analogue output variable starts at address 54 (QAnaOut.AQ1). To read address 54 to 58, set the length to 5. The Modbus answer will then communicate all 5 values in just one message, making the communication more effective.

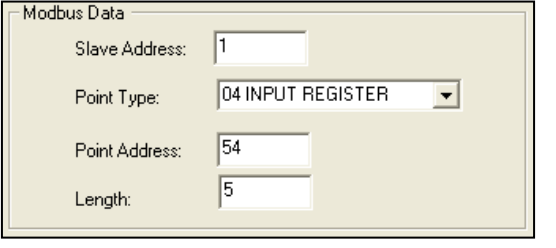

# <span id="page-8-0"></span>*Chapter 3* **Actual/Setpoint**

### **2.1. General**

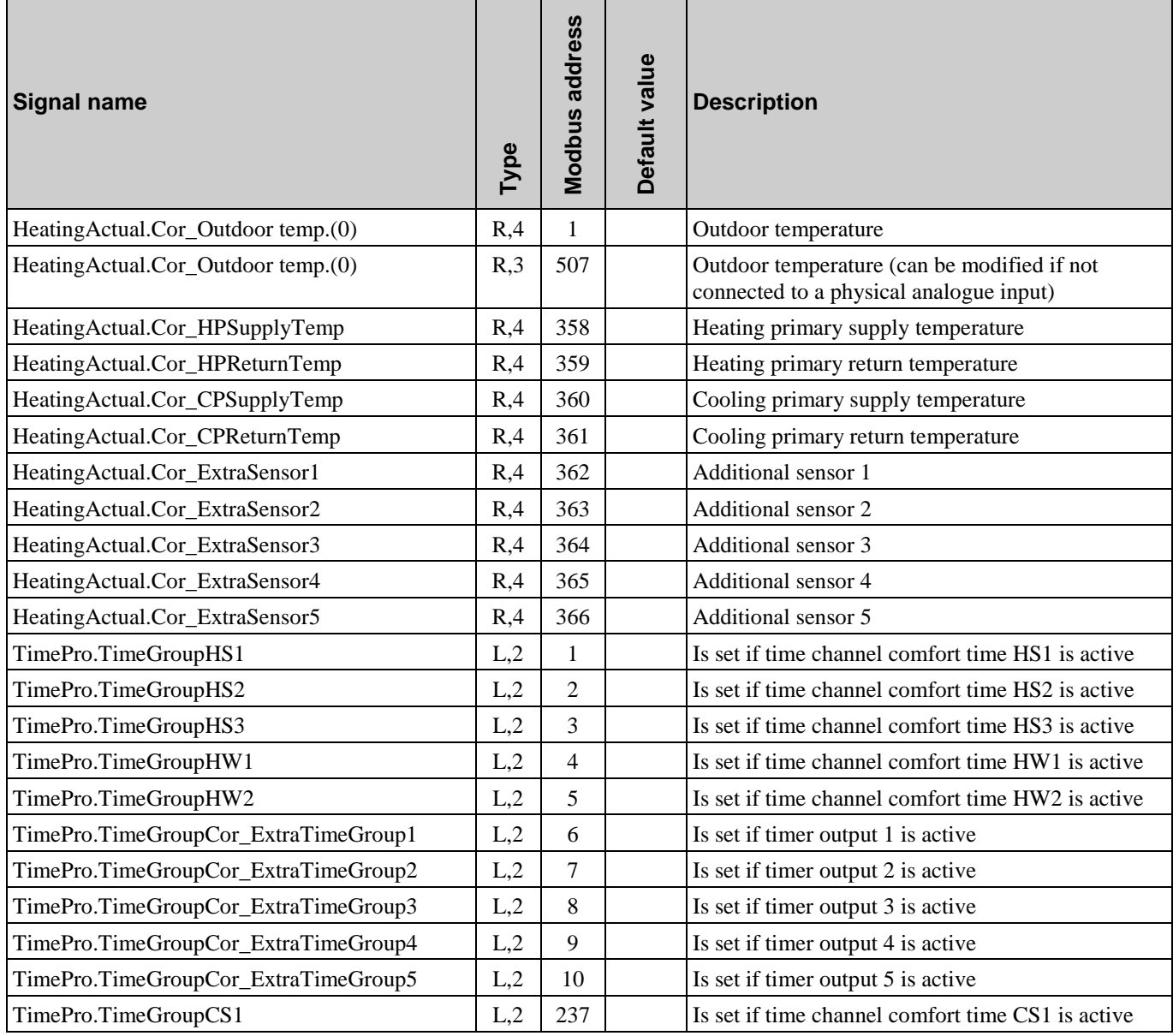

# **2.2. Heating system 1 (HS1)**

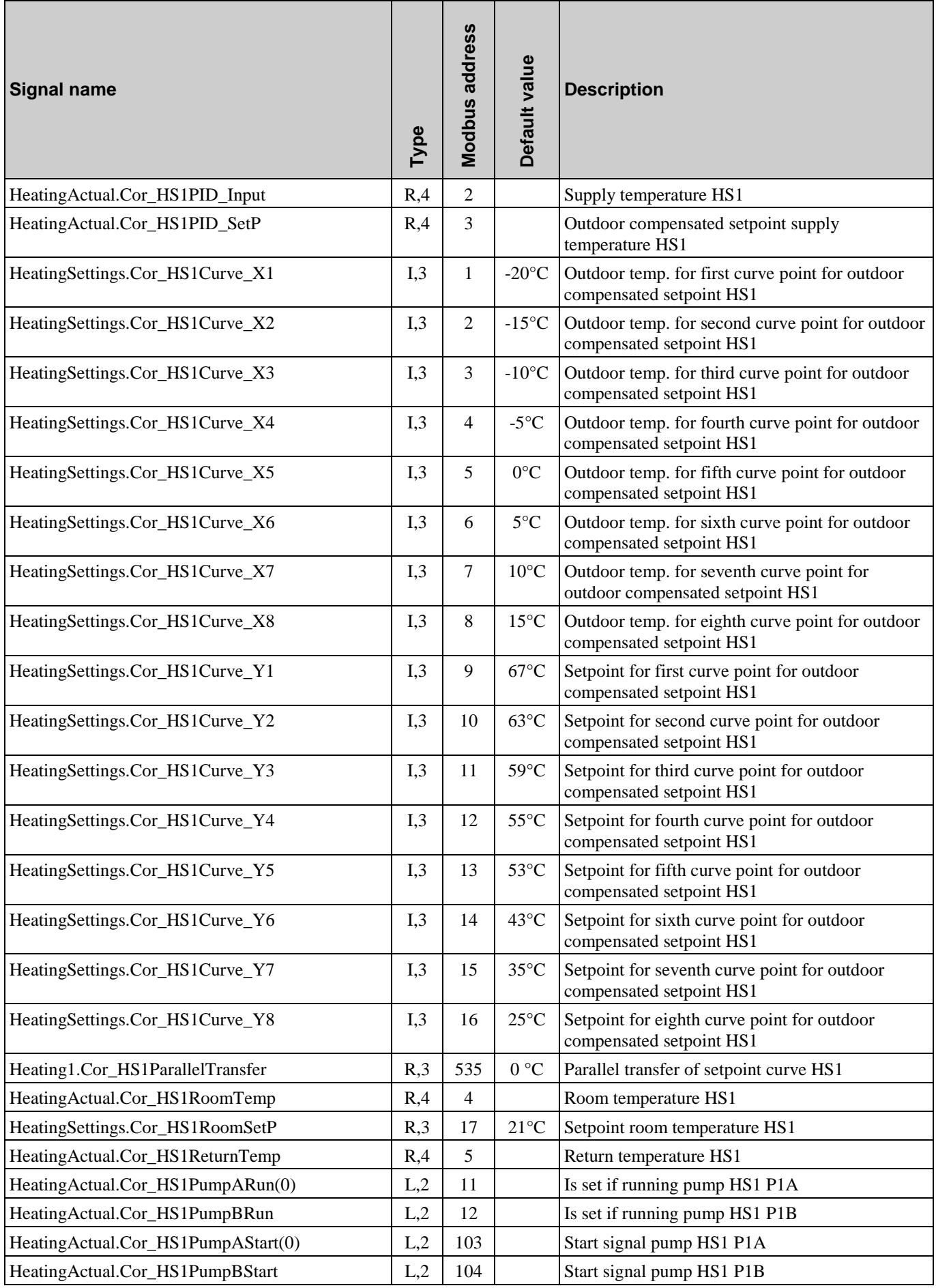

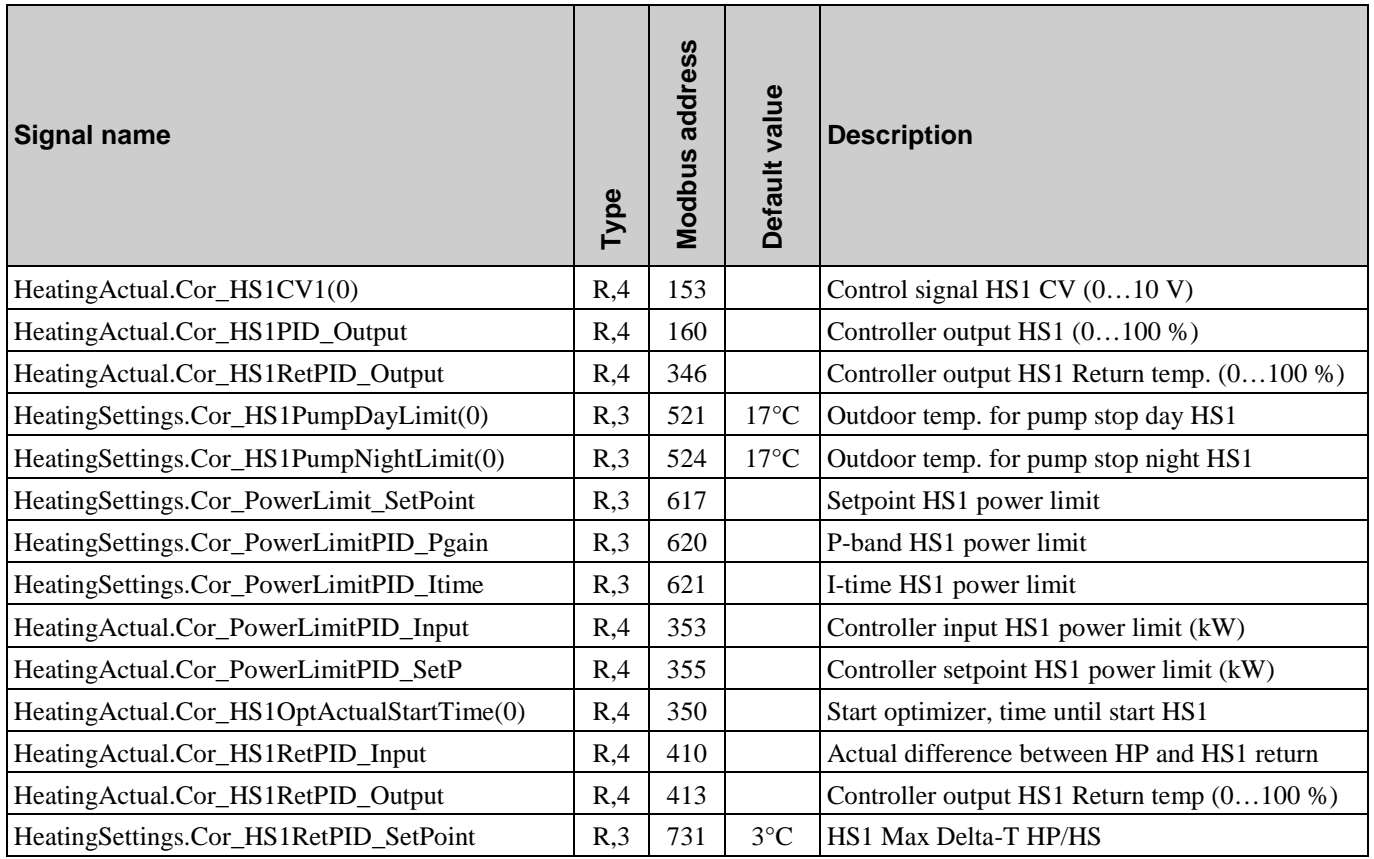

# **2.3. Heating system 2 (HS2)**

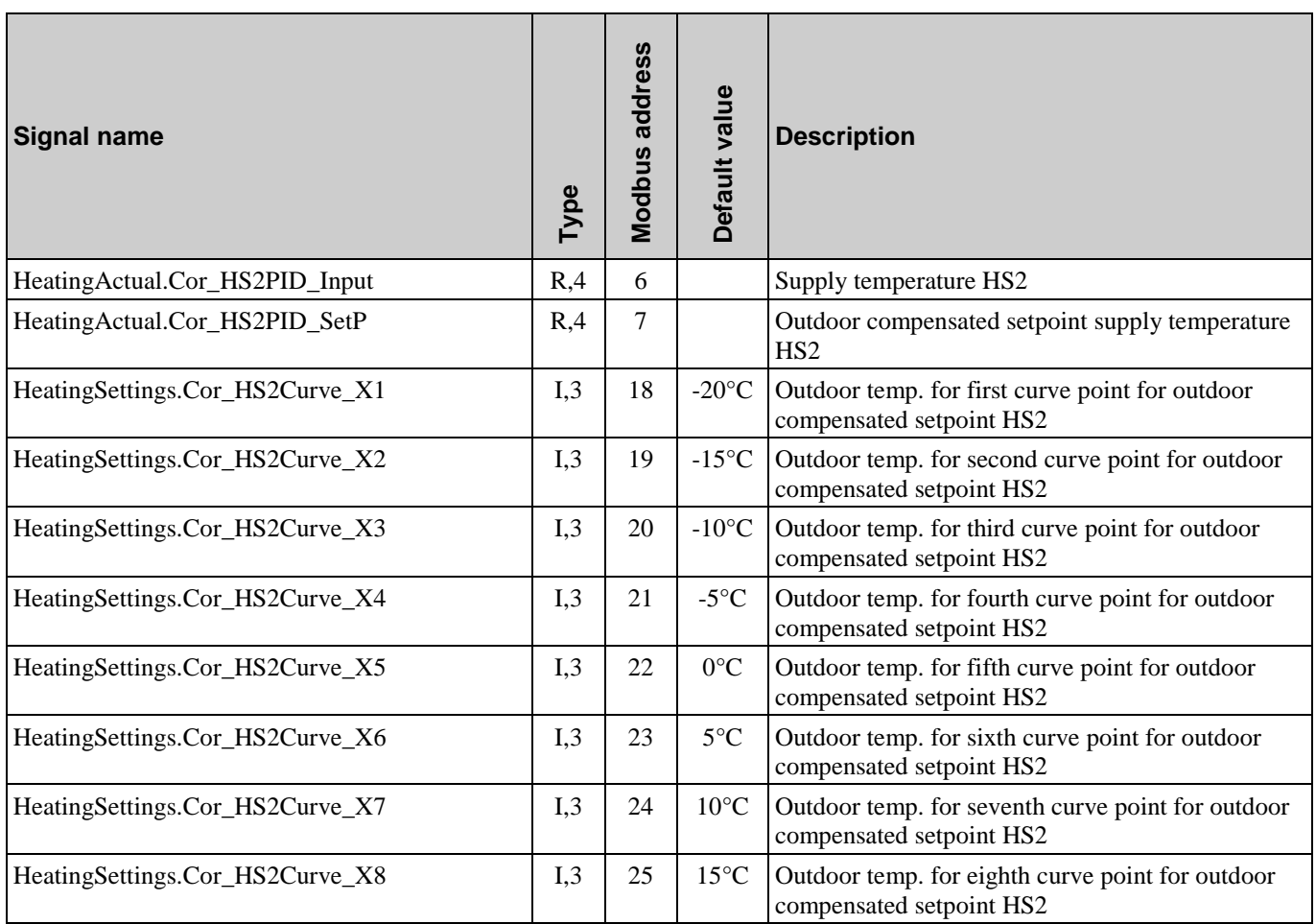

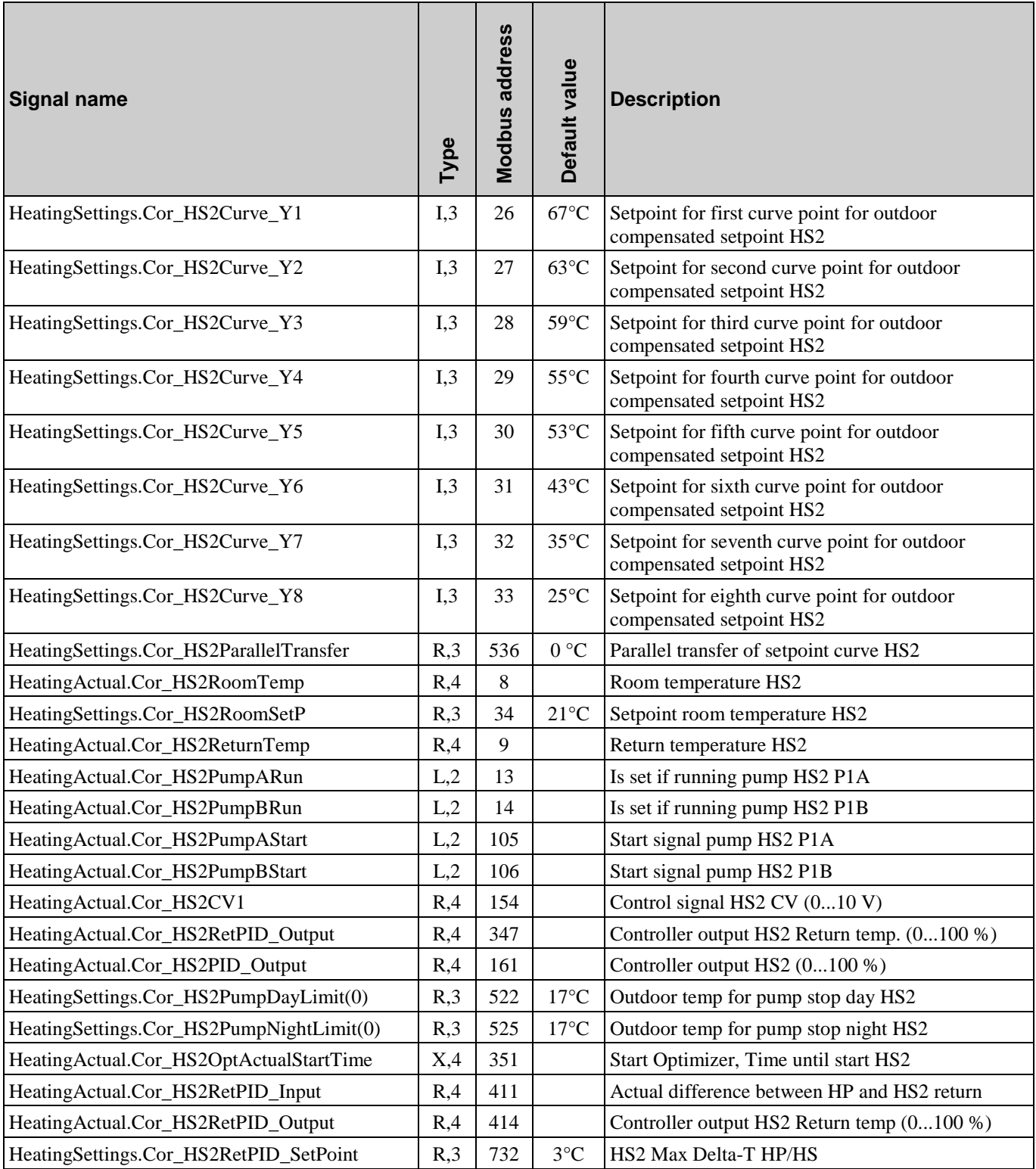

# **2.4. Heating system 3 (HS3)**

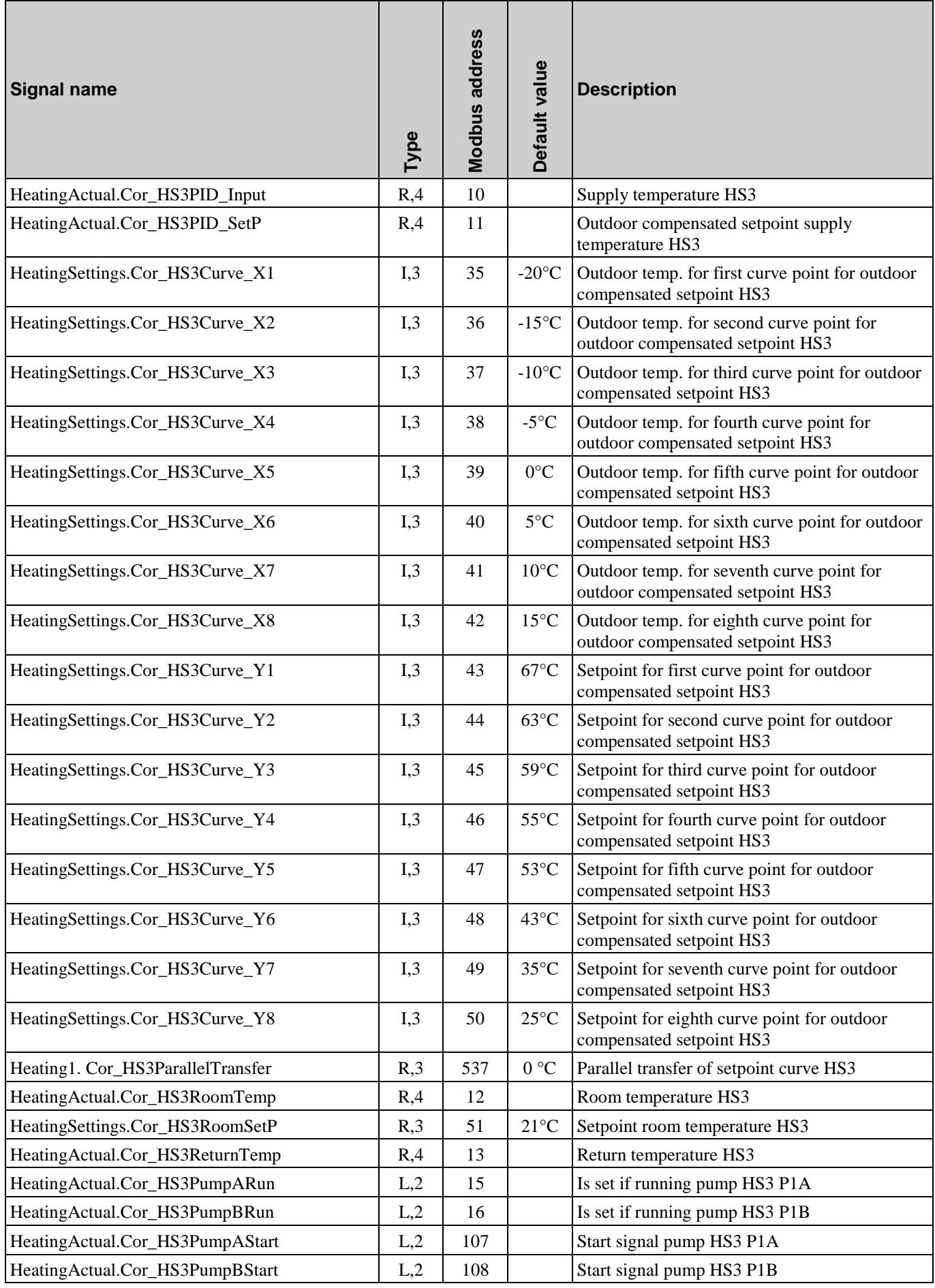

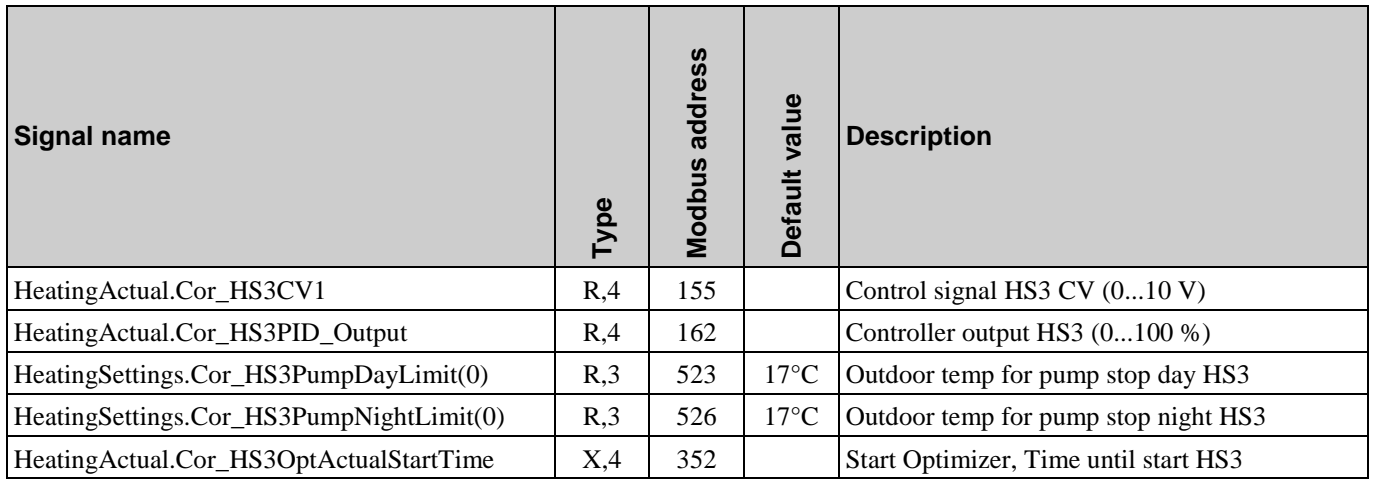

# **2.5. Hot water 1 (HWC1)**

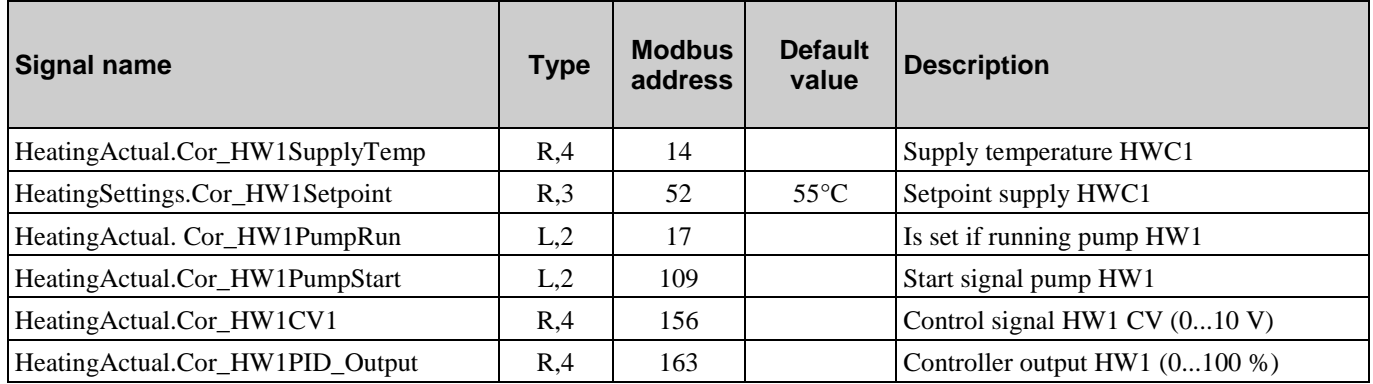

## **2.6. Hot water 2 (HWC2)**

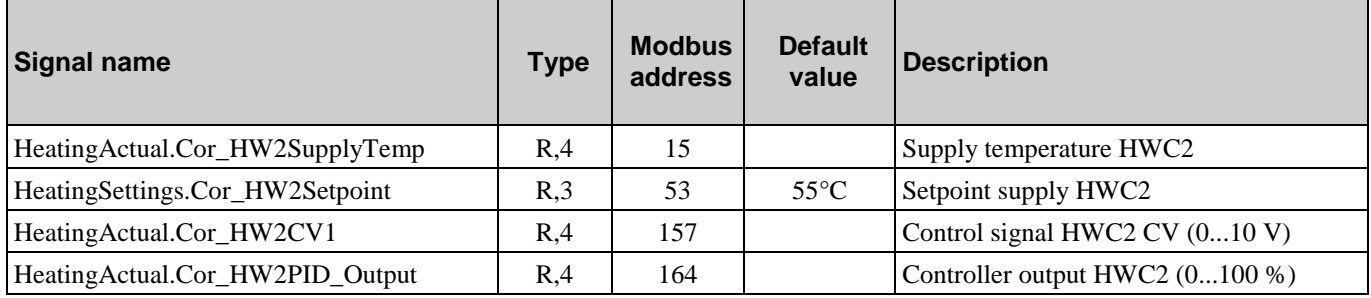

# **2.7. Primary tap hot water (HP1)**

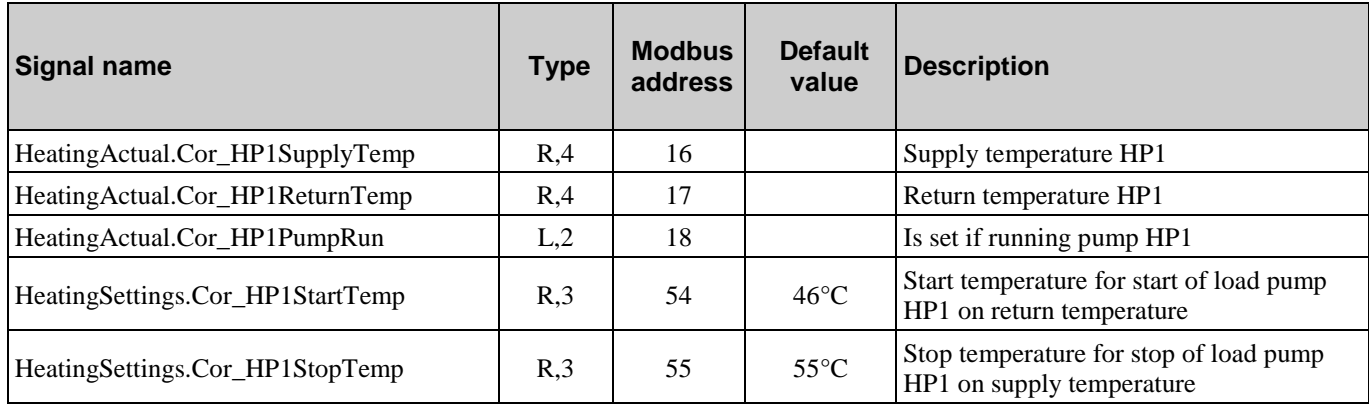

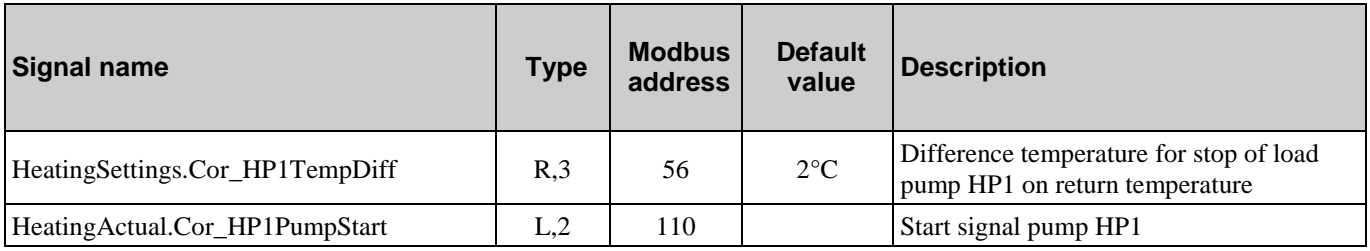

# **2.8. Boiler control**

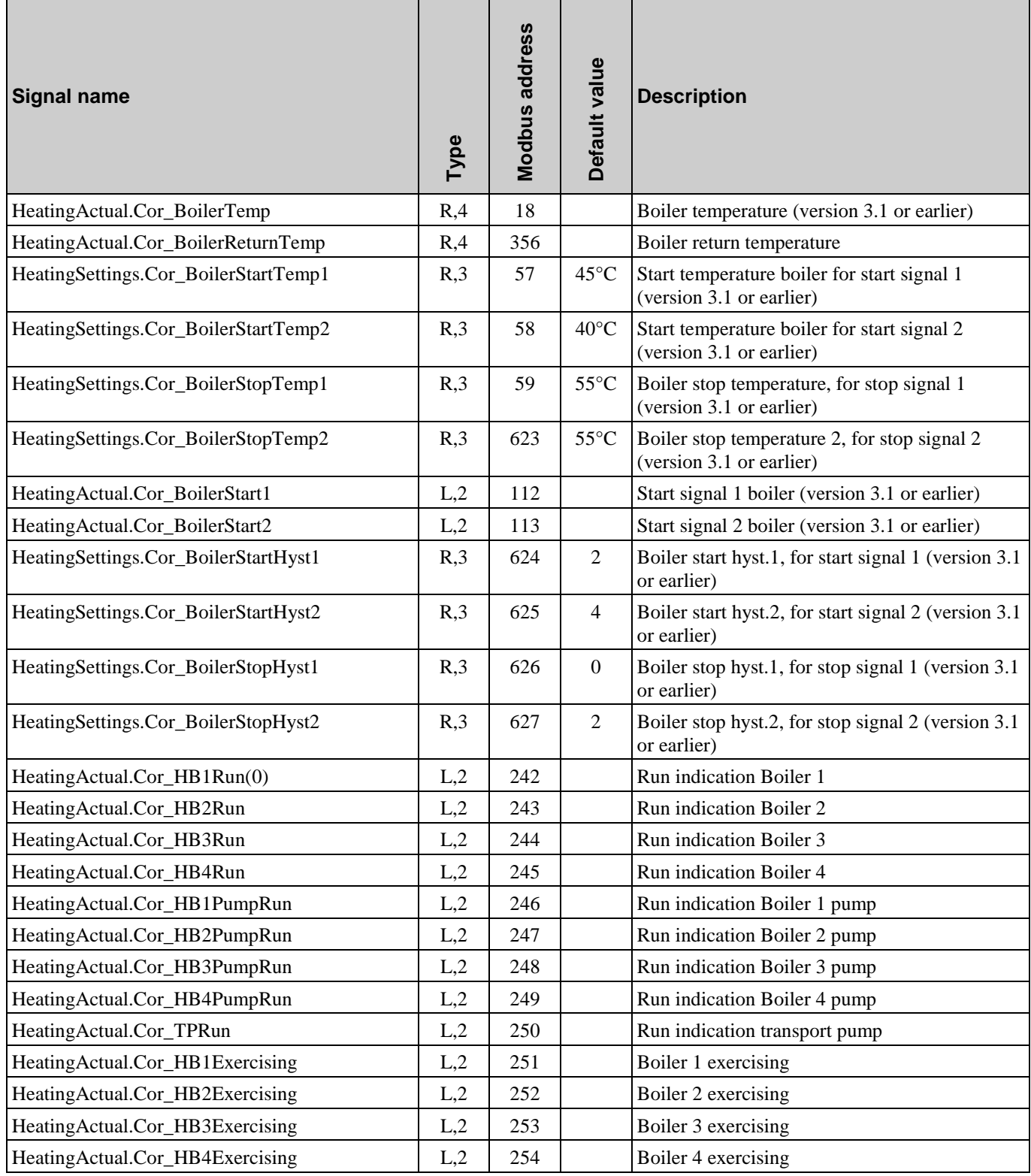

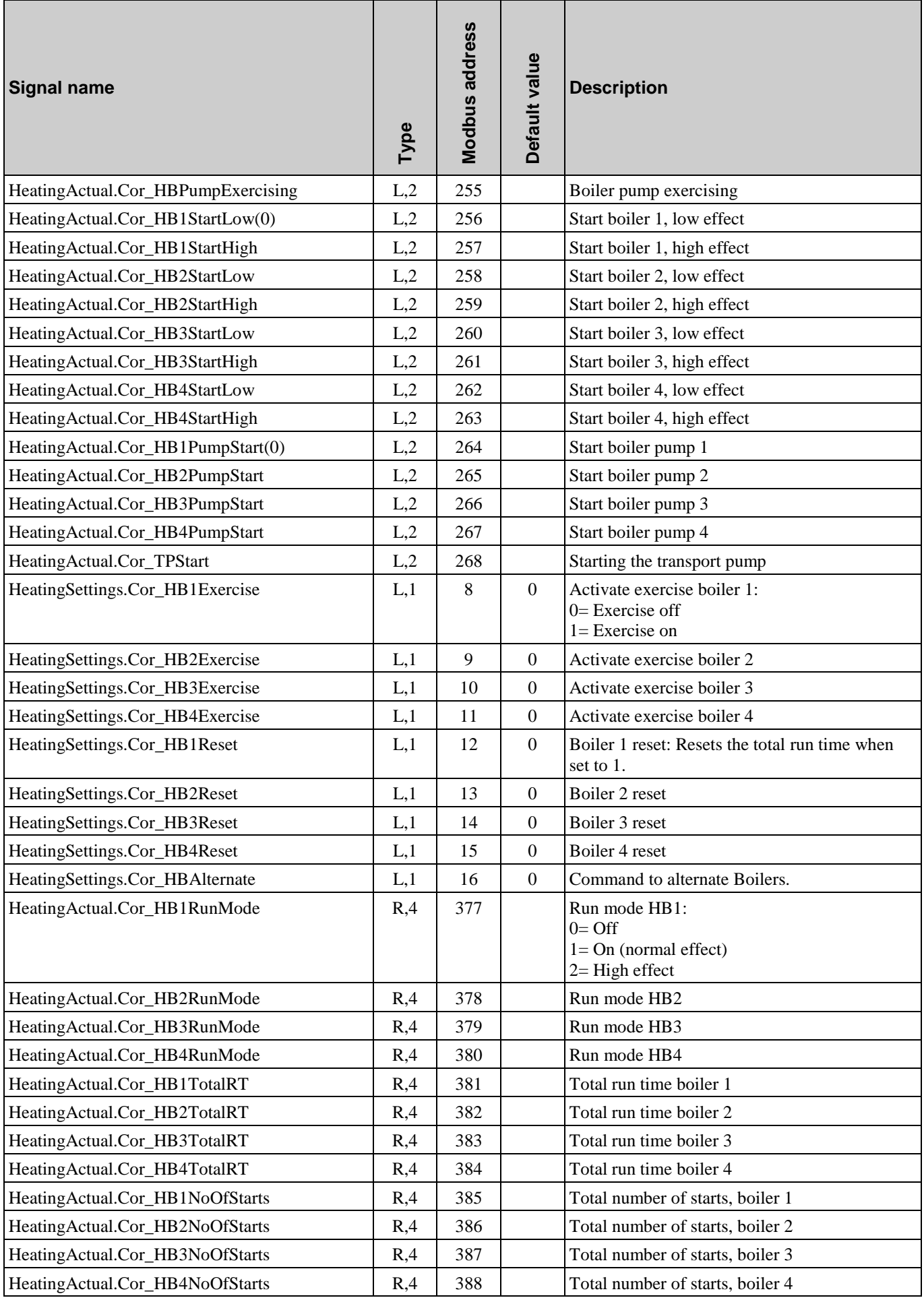

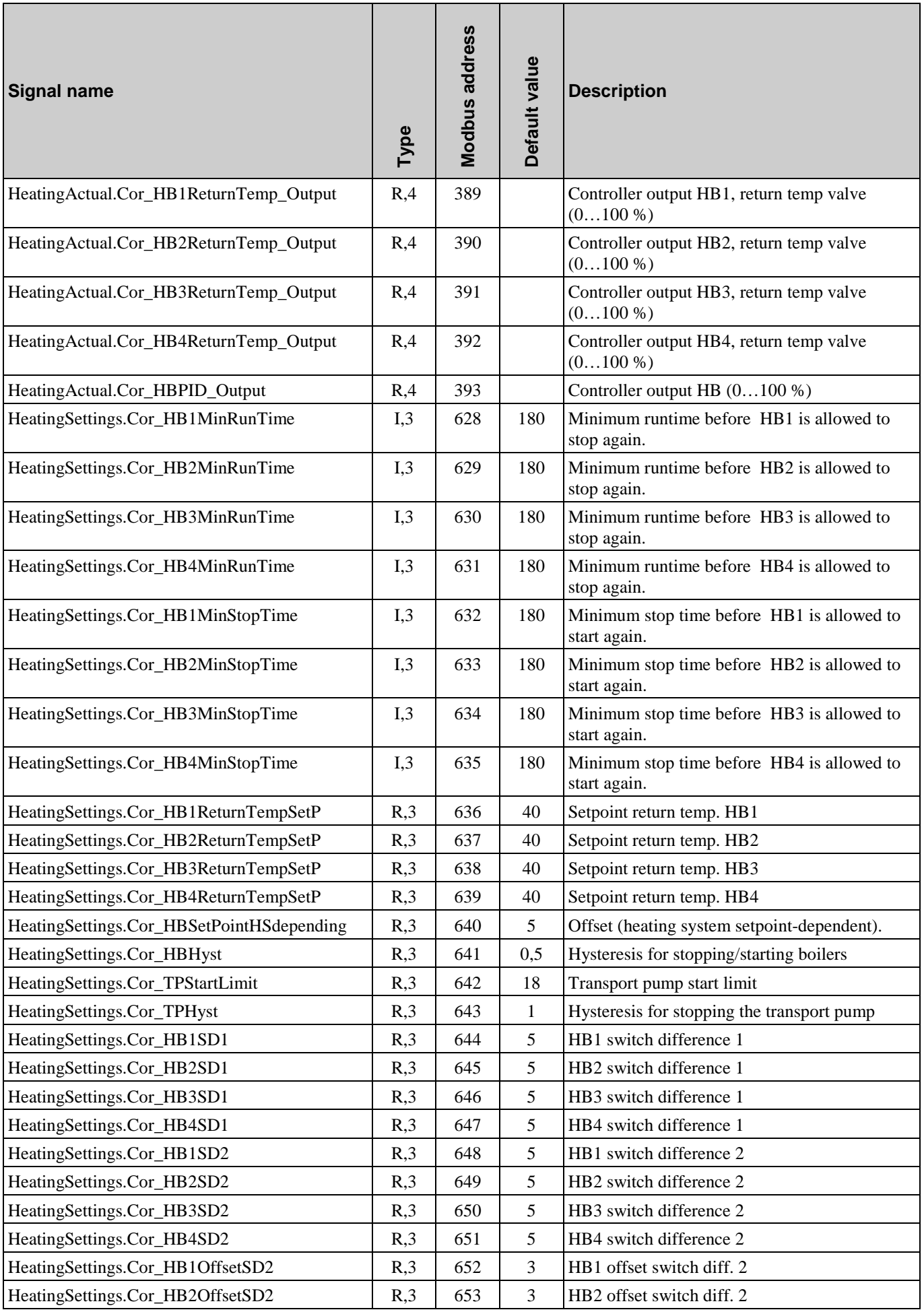

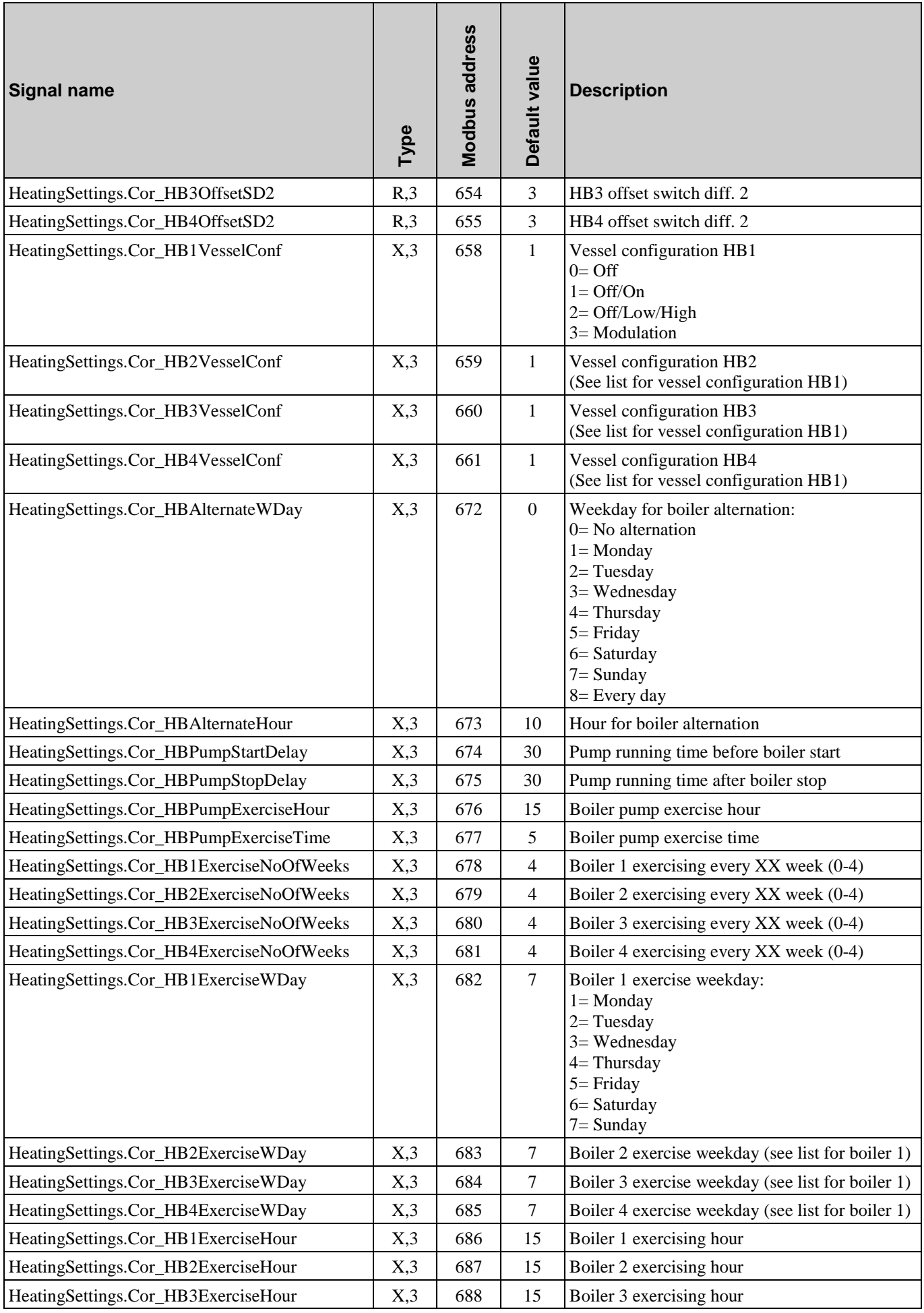

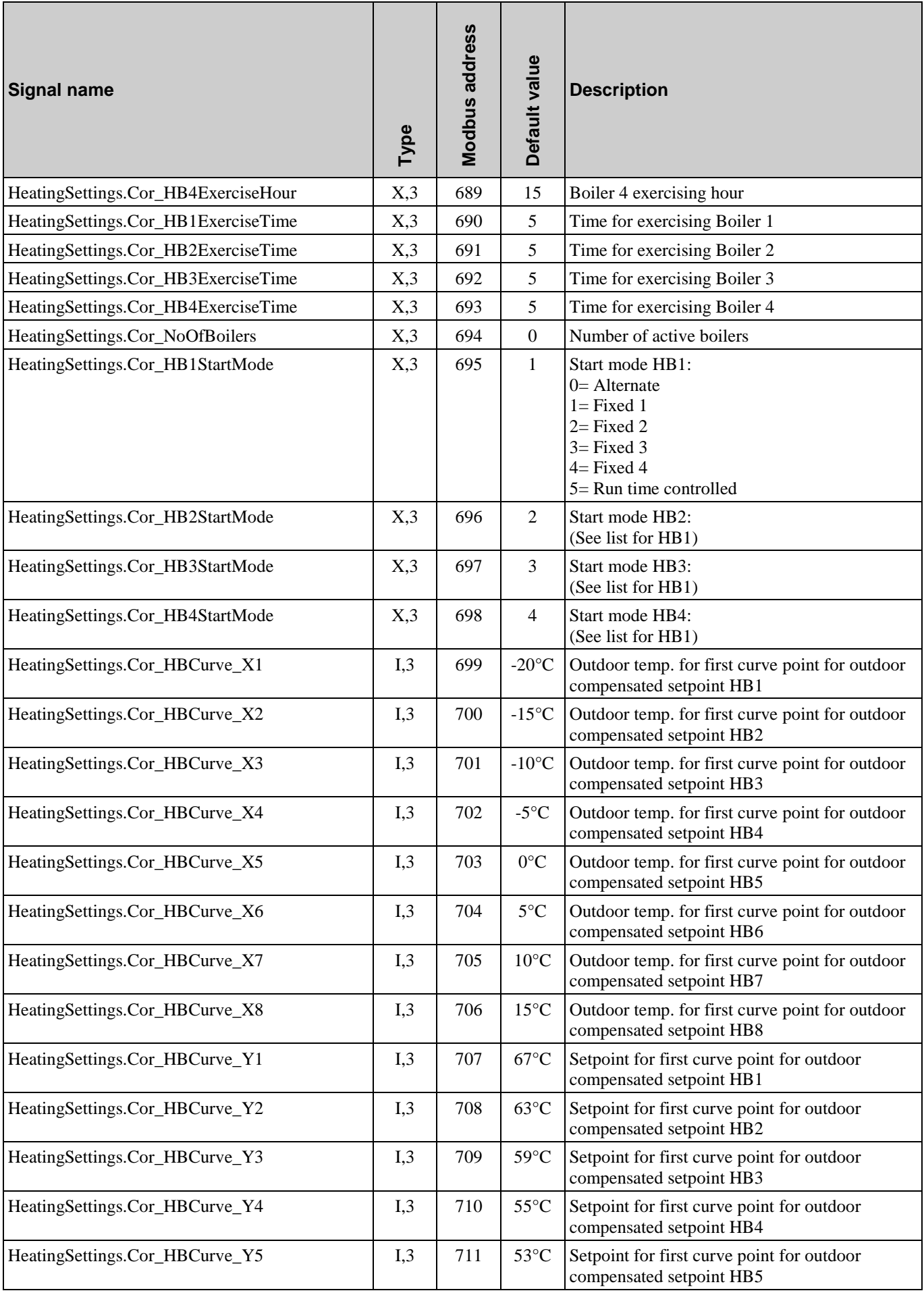

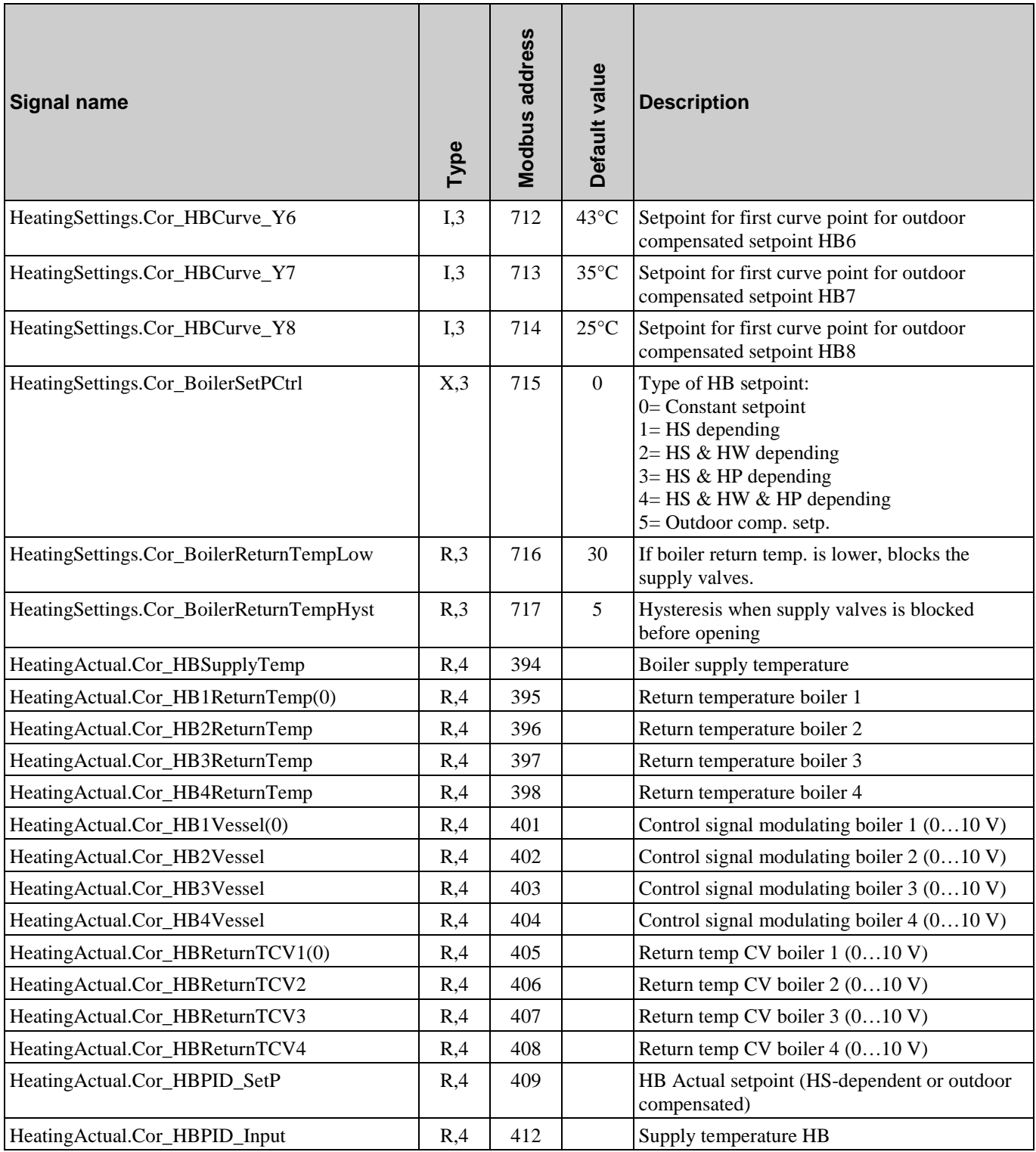

# **2.9. Extra circuit**

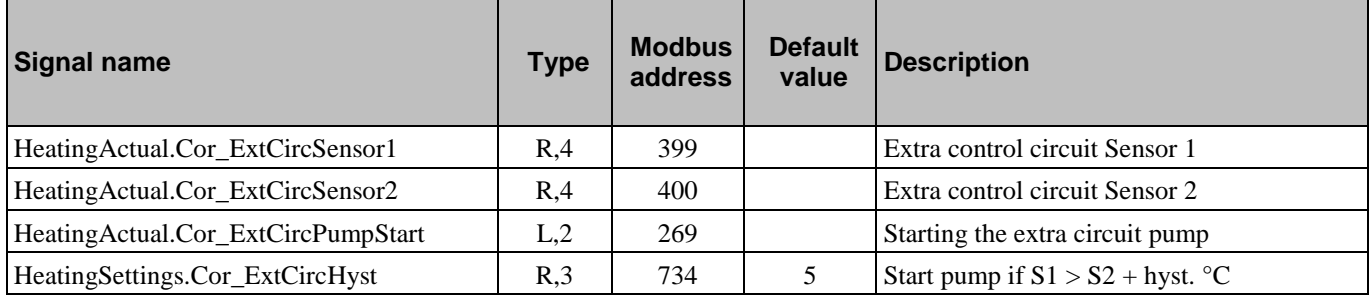

# **2.10. Cooling system (CS1)**

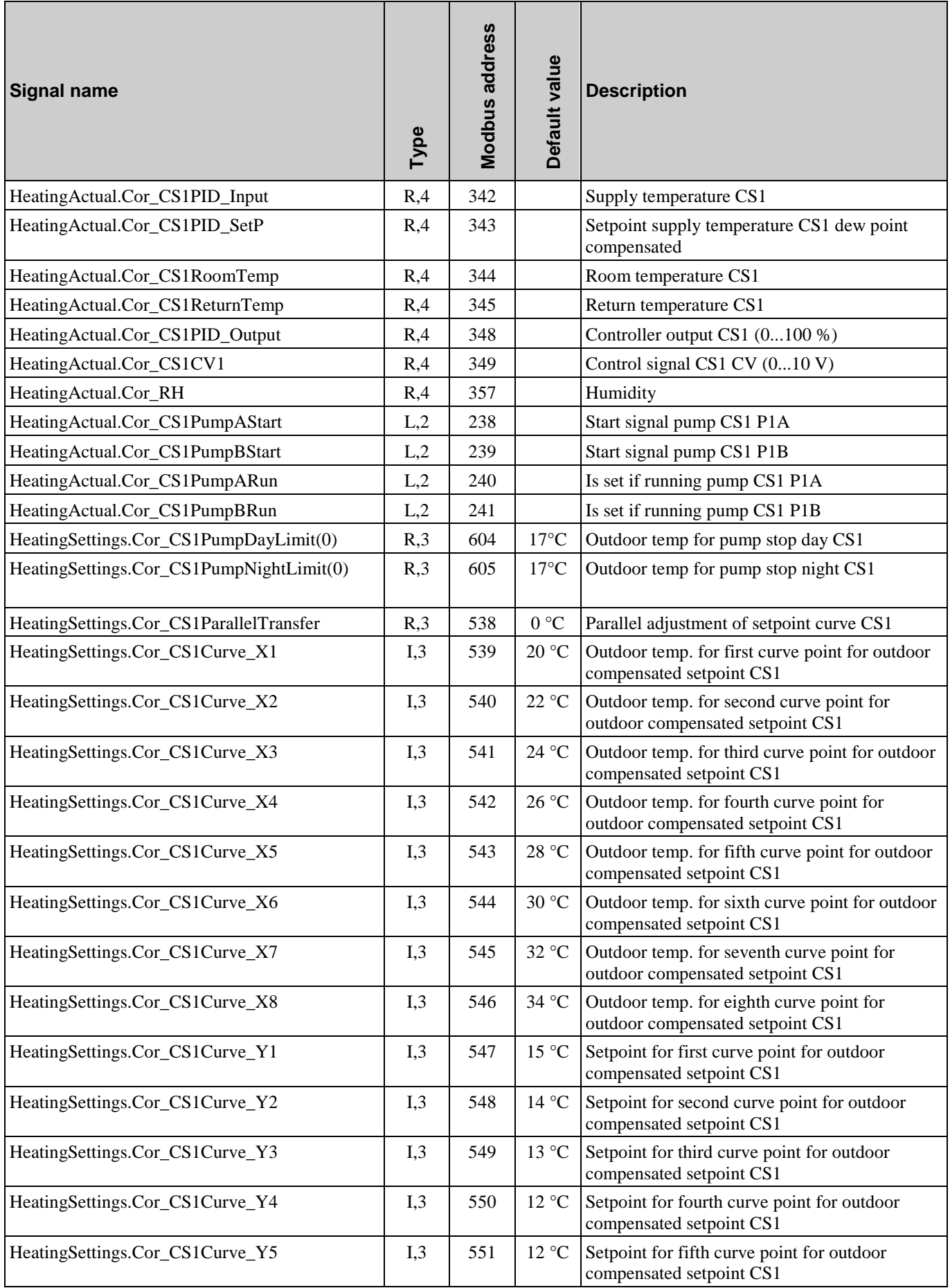

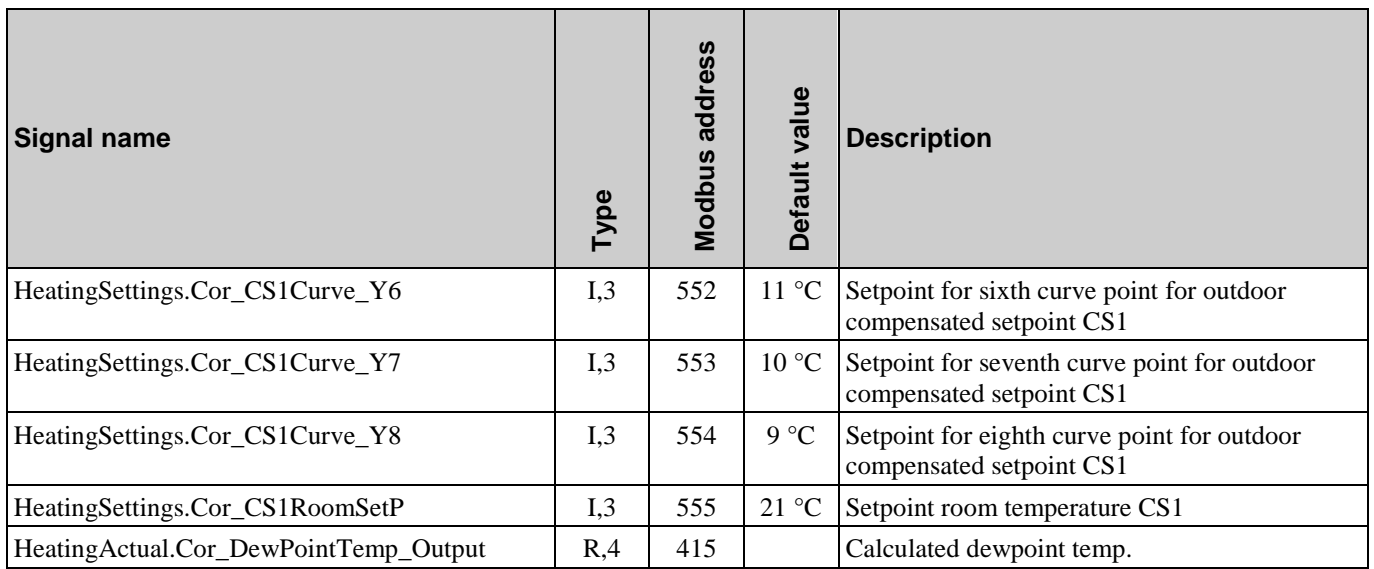

# **2.11. Difference pressure control (DP)**

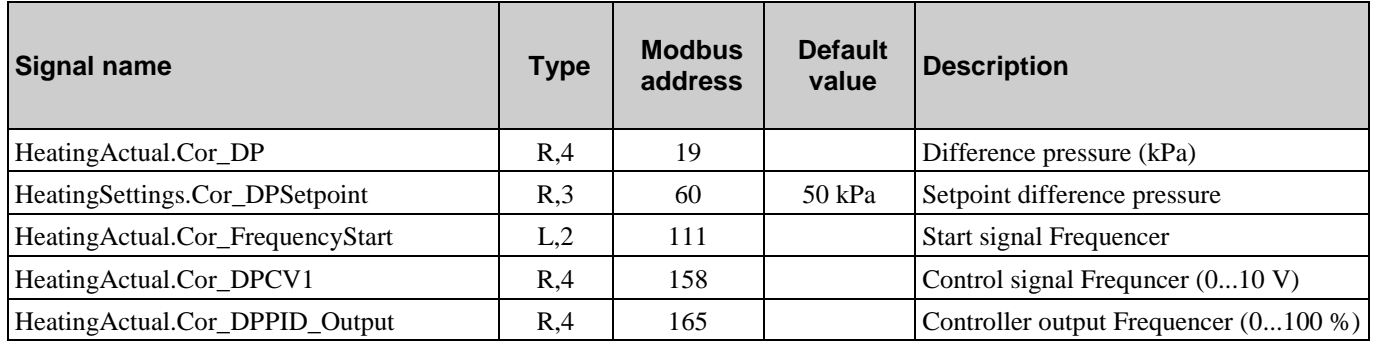

# **2.12. Wind speed**

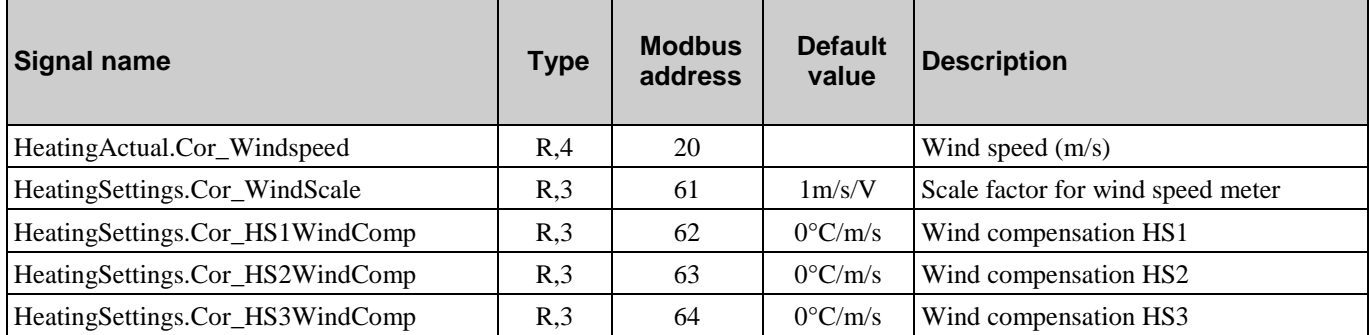

# <span id="page-22-0"></span>**3.1. Heating meter**

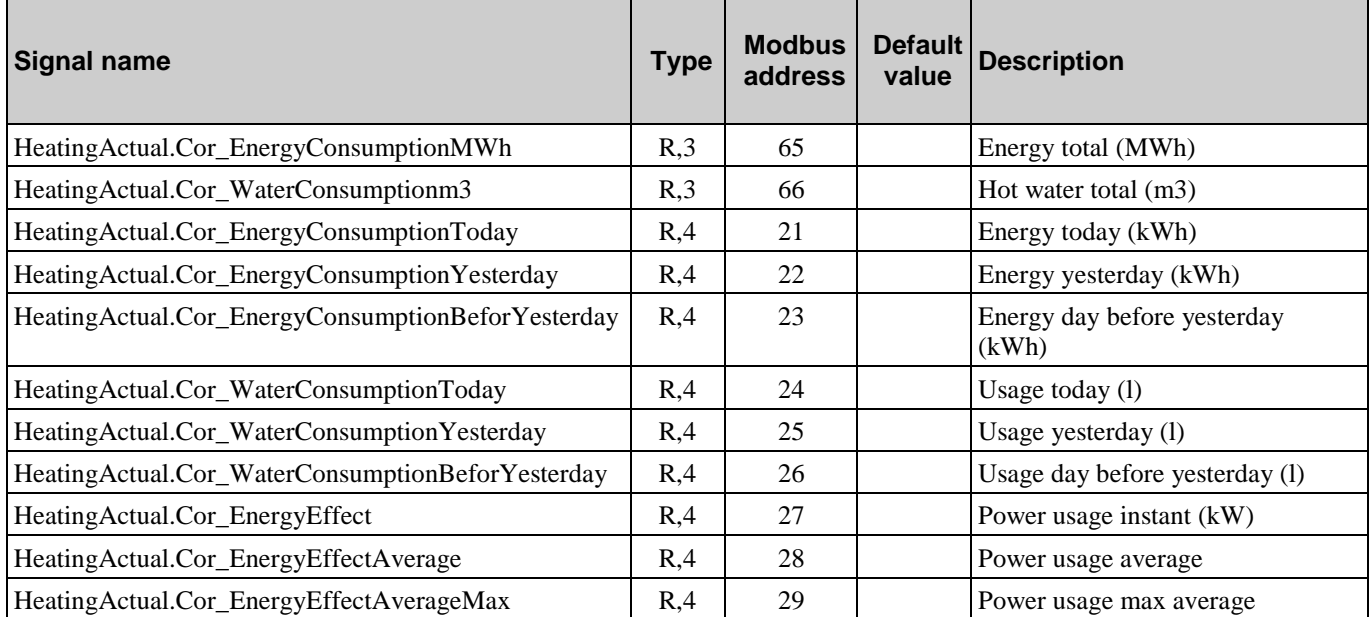

## **3.2. Cold water meter 1 (CW1)**

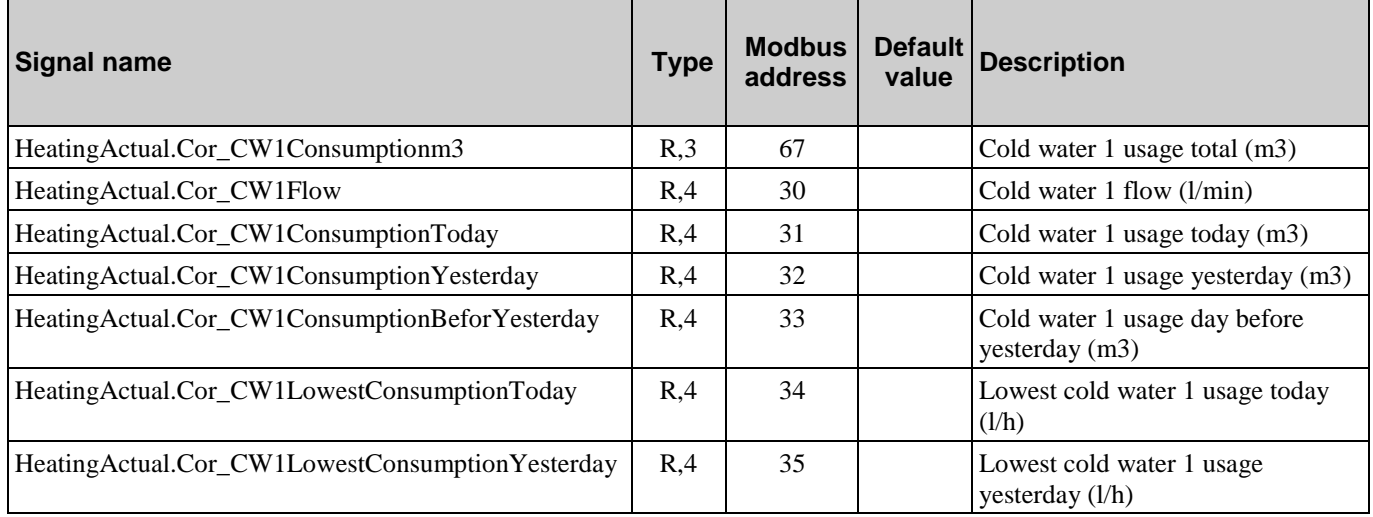

### **3.3. Cold water meter 2 (CW2)**

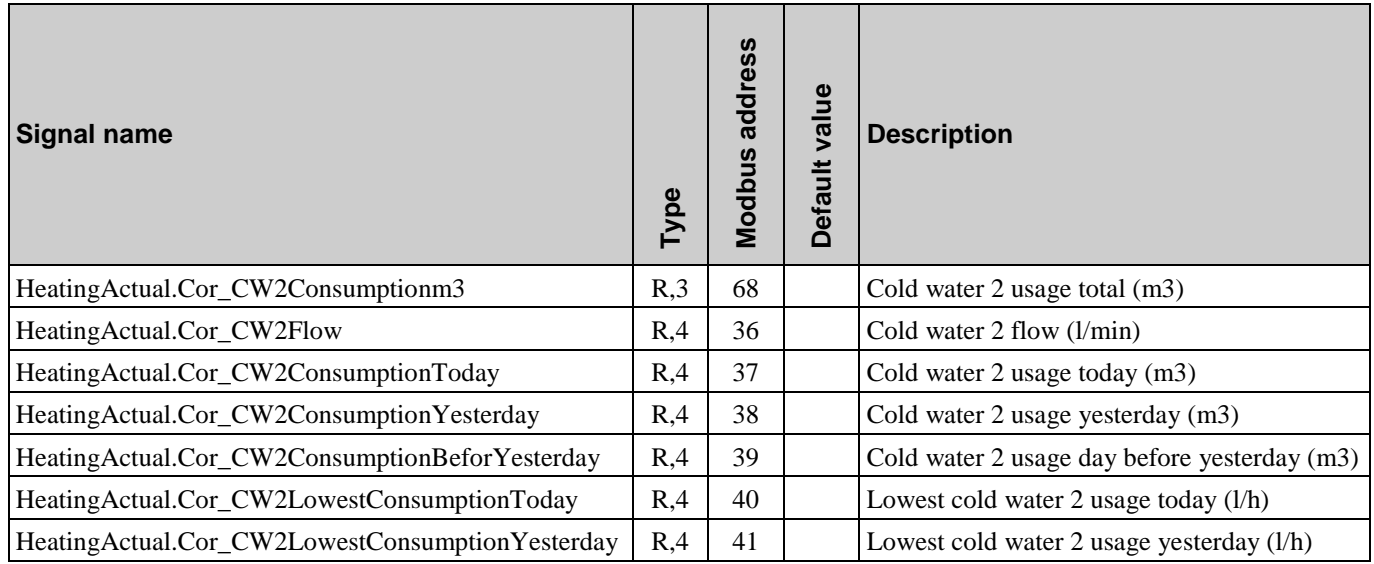

# **3.4. Electricity meter**

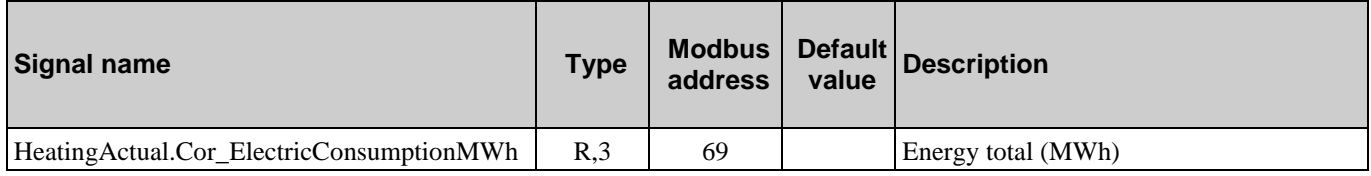

### **3.5. Leakage monitoring**

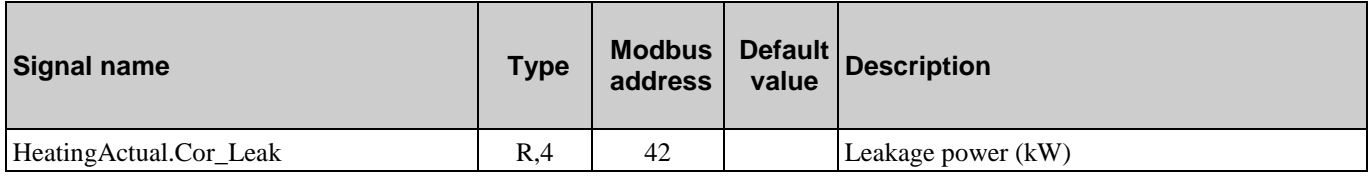

### **3.6. District heat meter M-Bus**

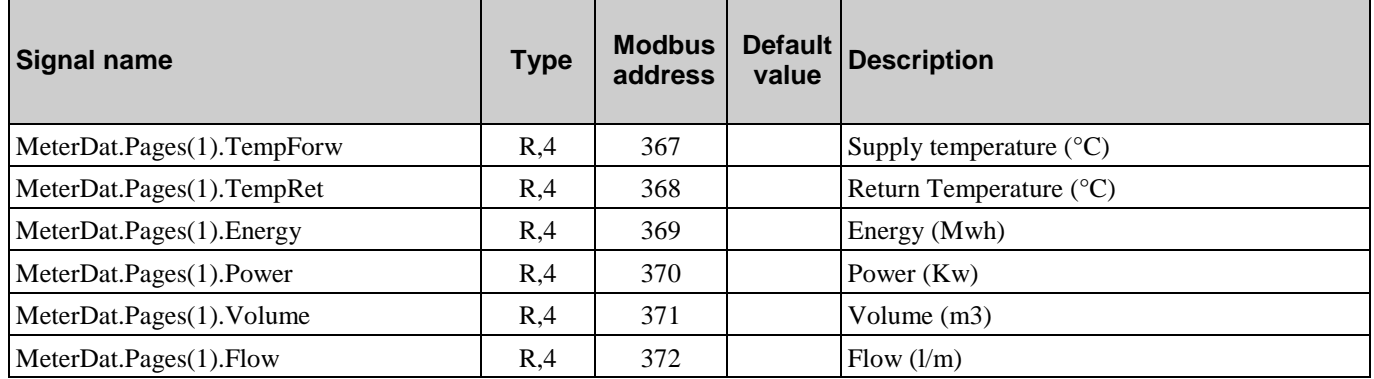

### **3.7. Water meter 1 M-Bus**

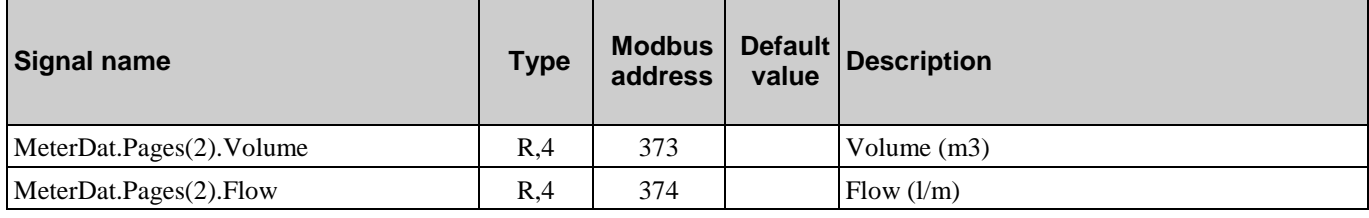

### **3.8. Water meter 2 M-Bus**

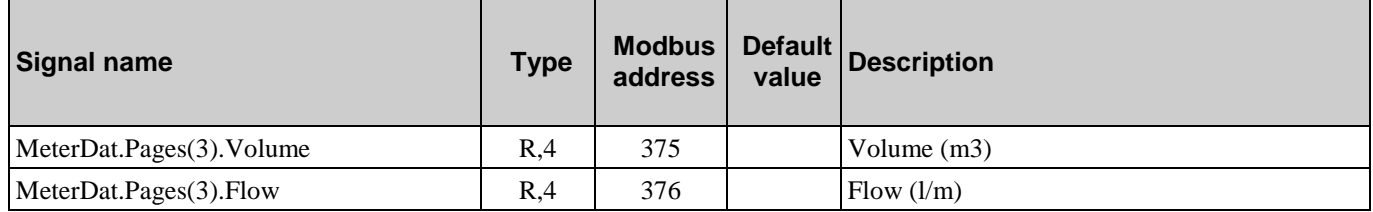

# <span id="page-25-0"></span>**4.1. Analogue inputs**

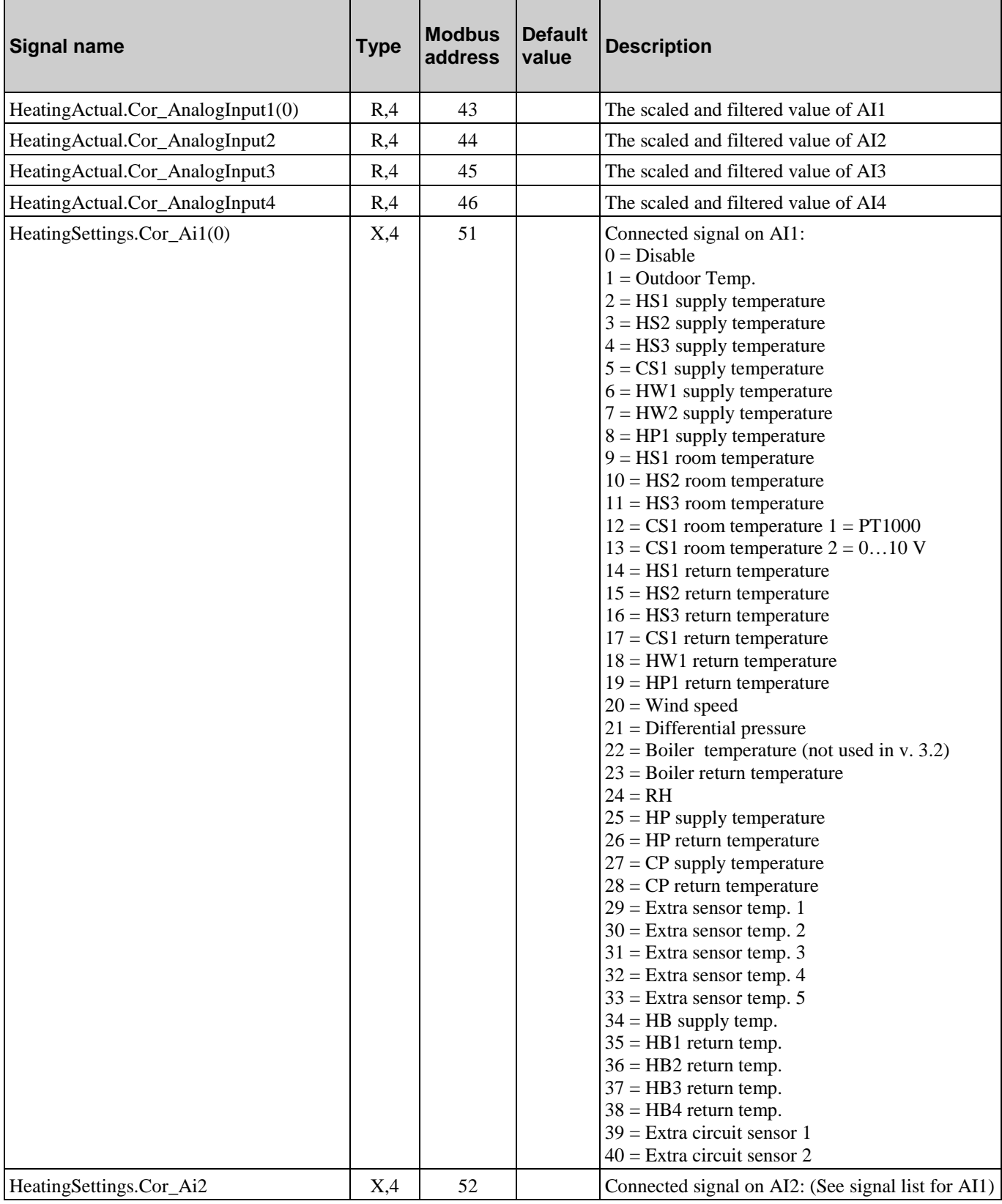

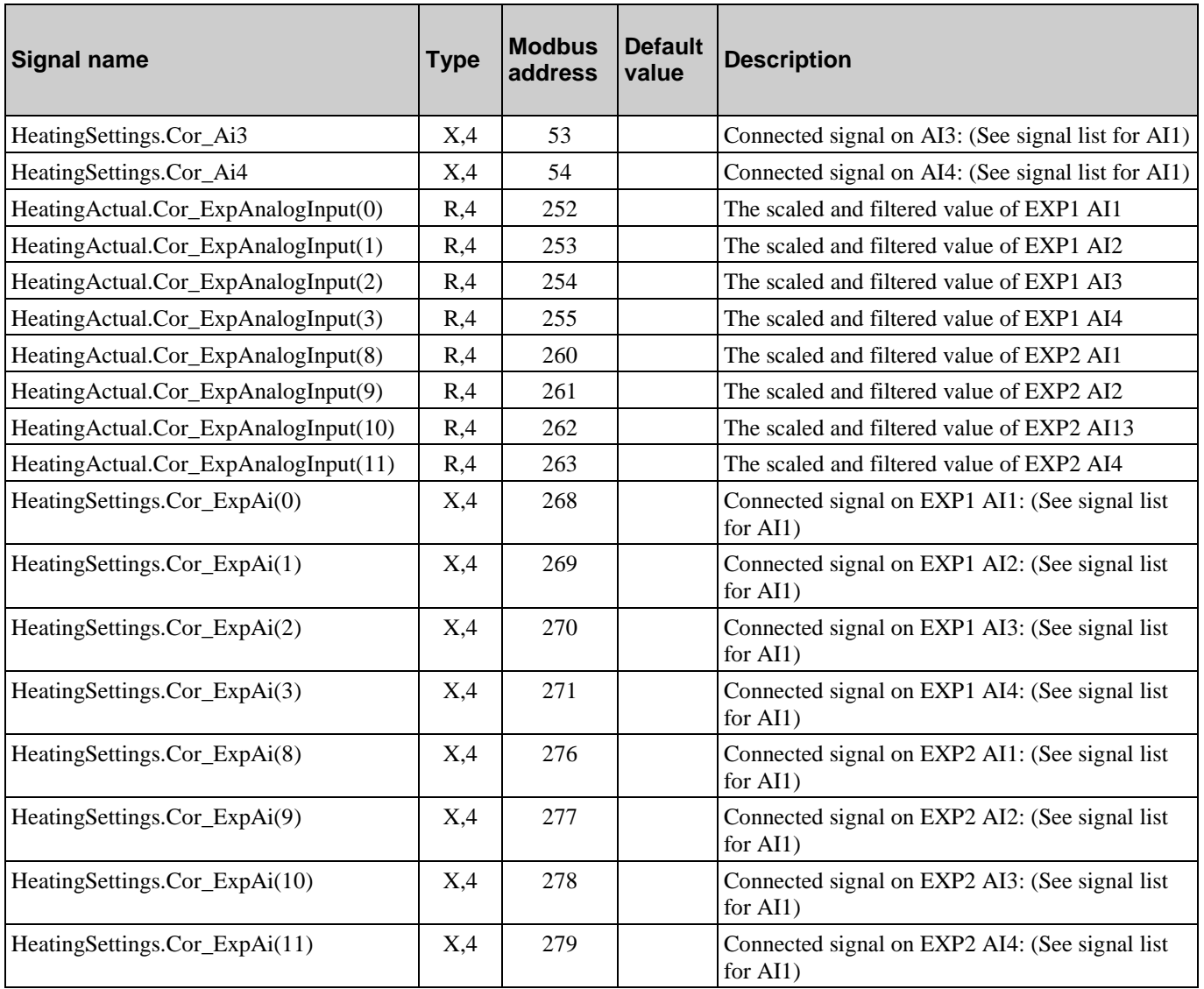

# **4.2. Digital inputs**

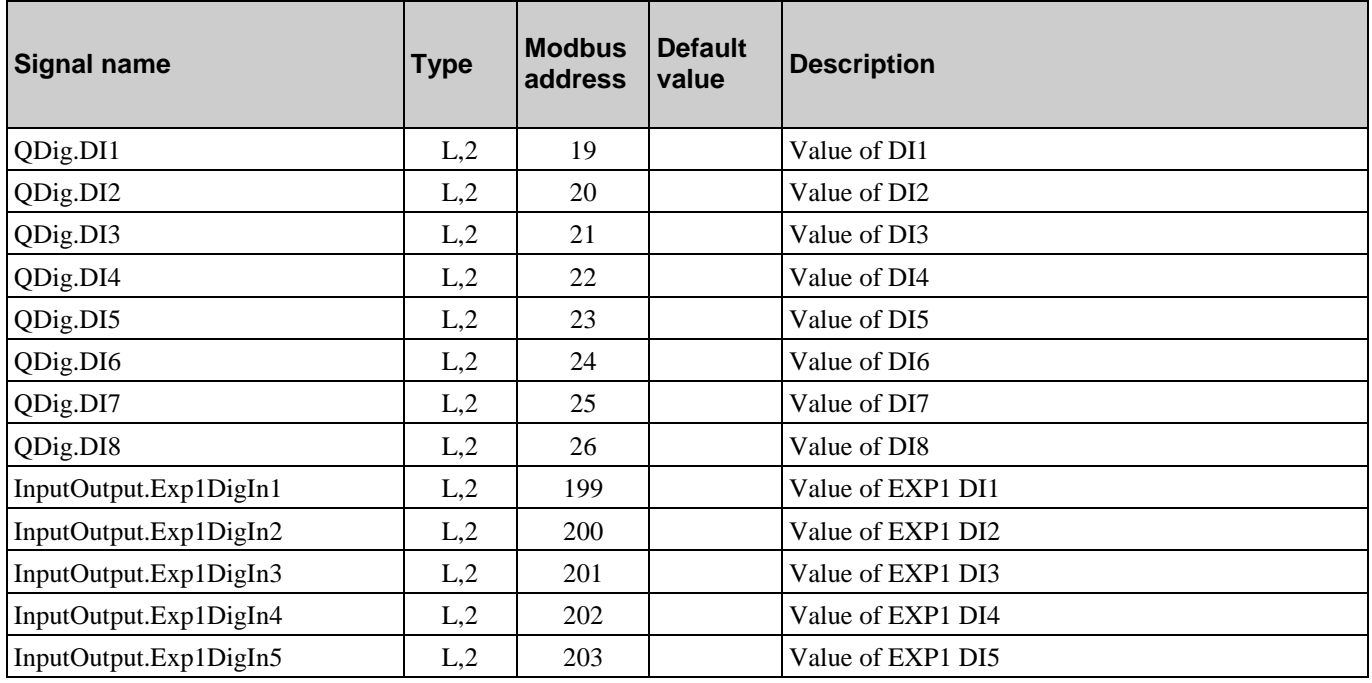

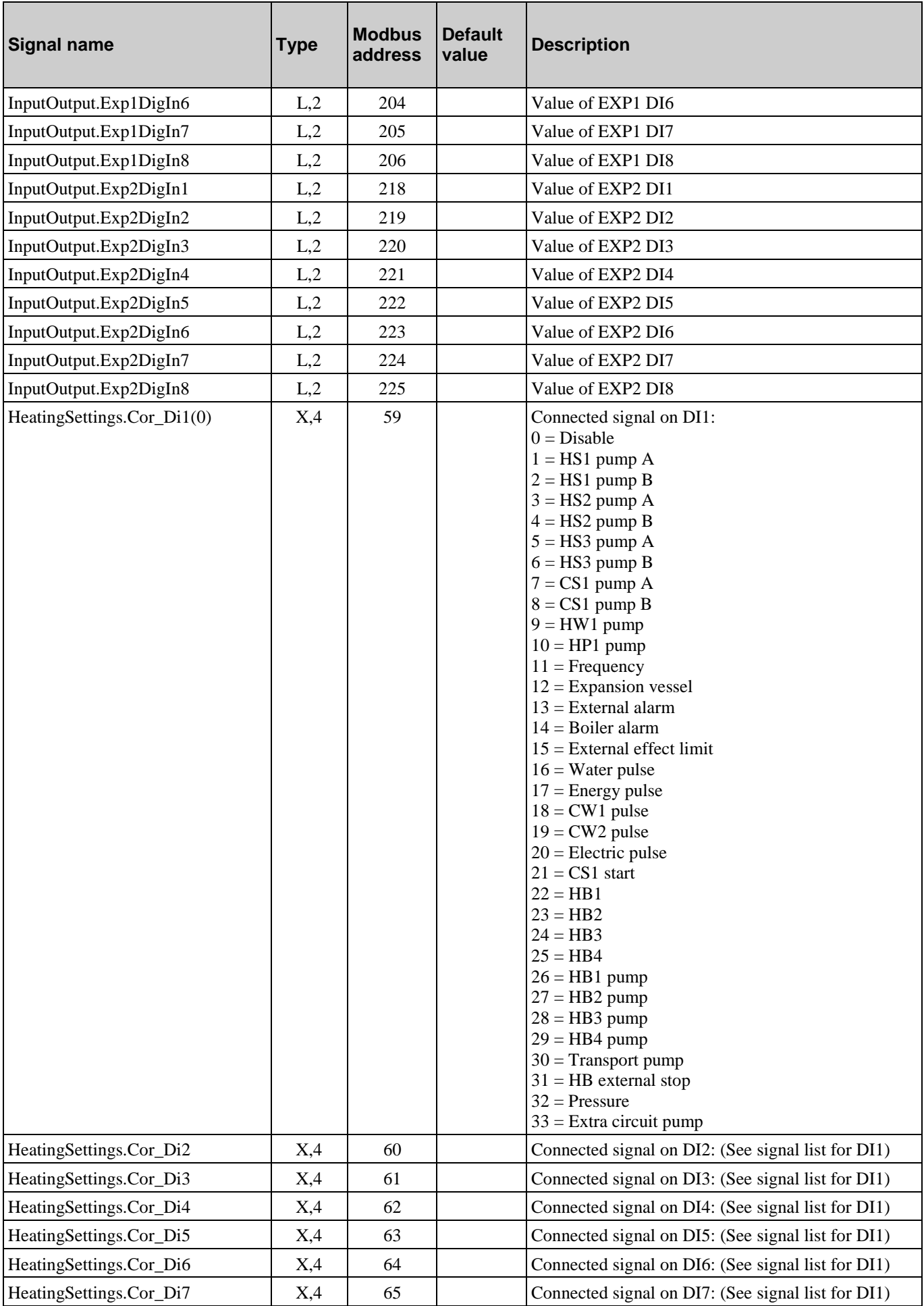

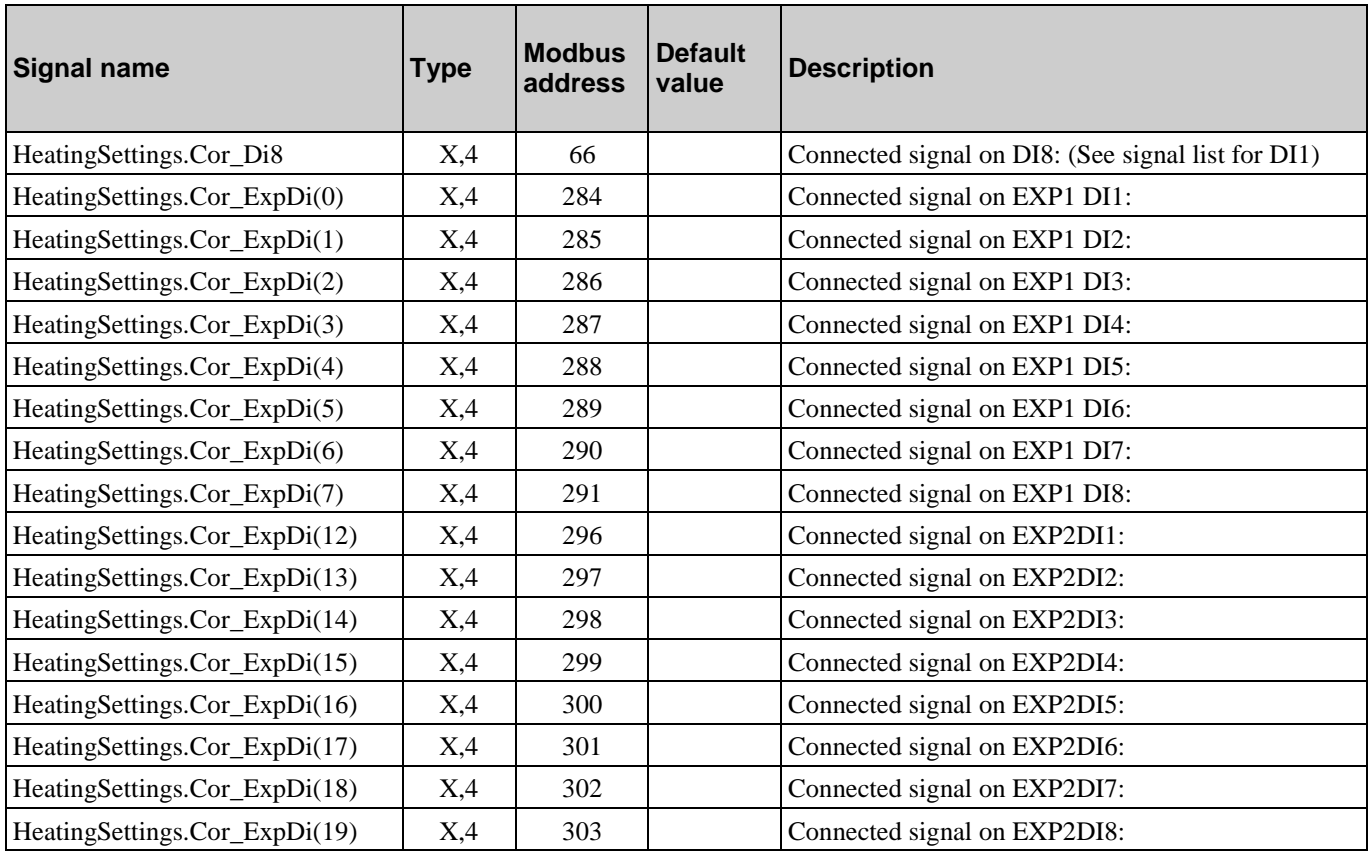

# **4.3. Universal inputs**

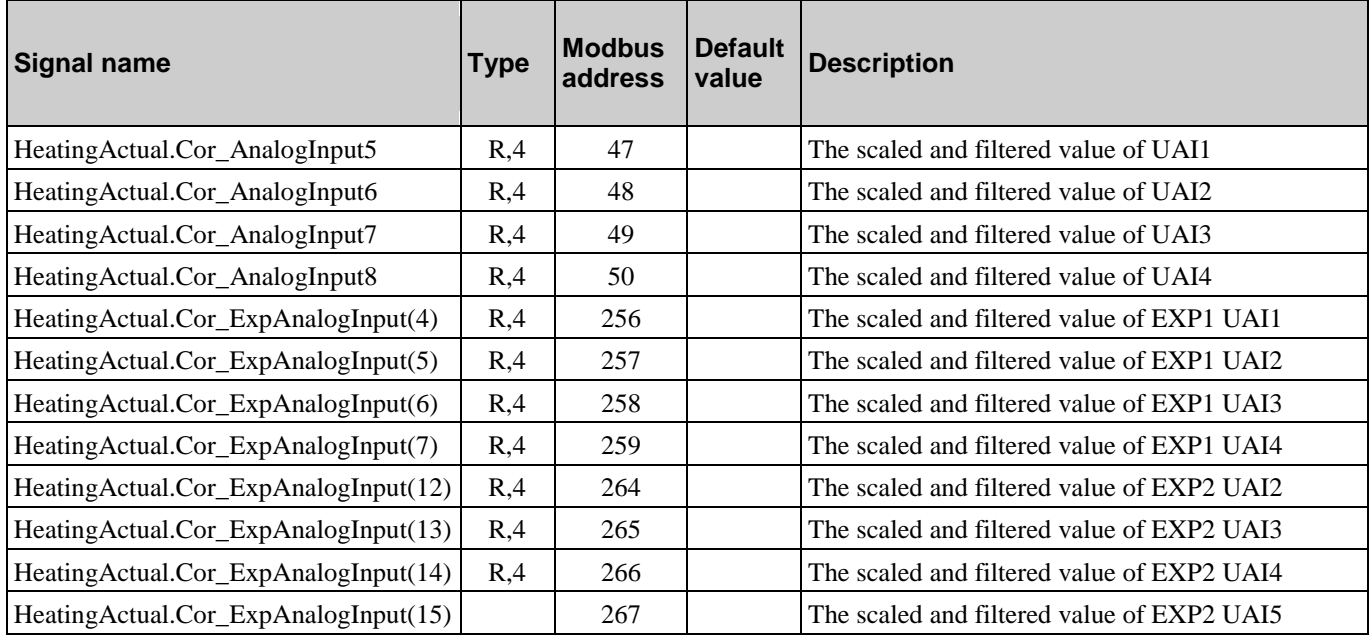

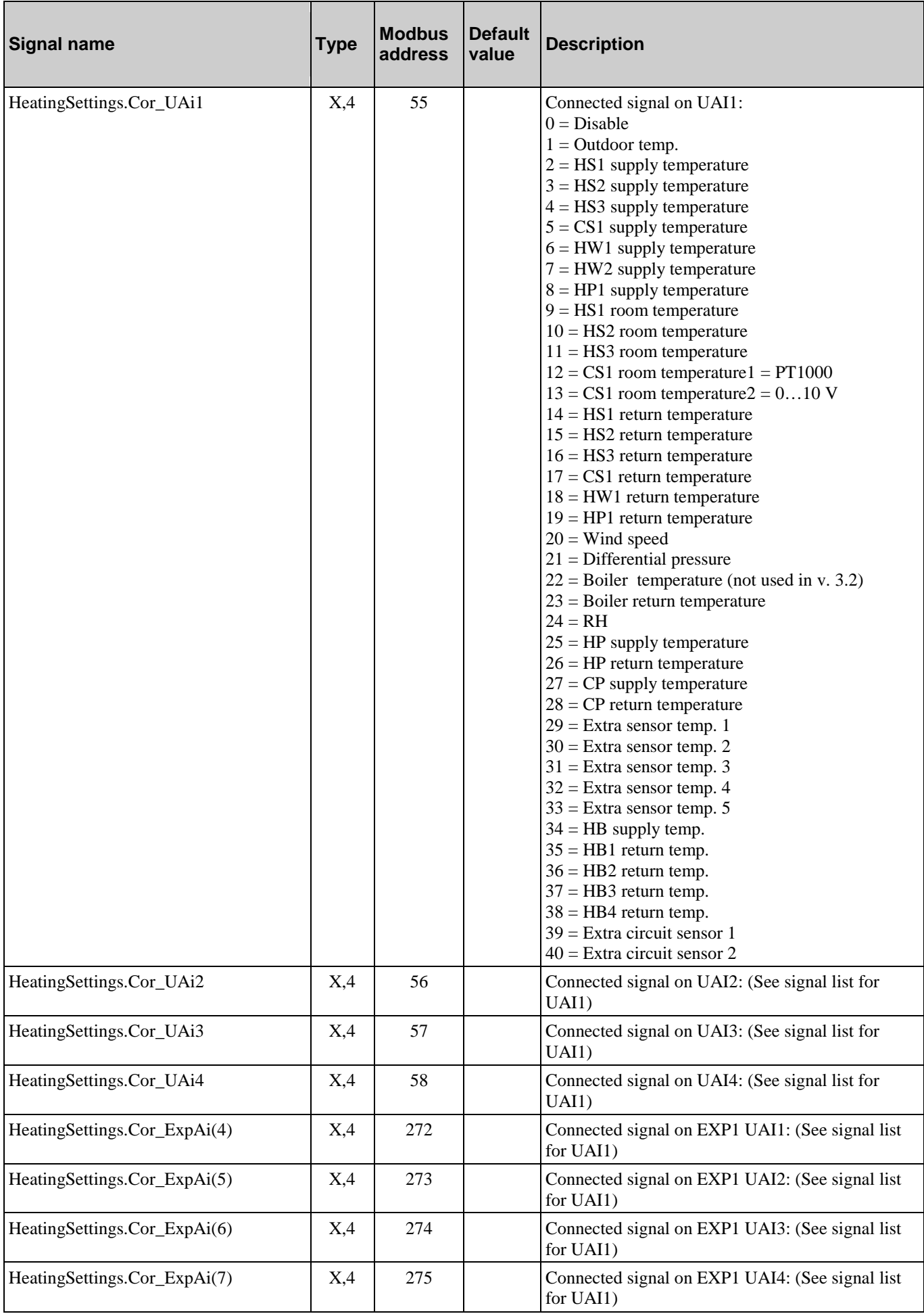

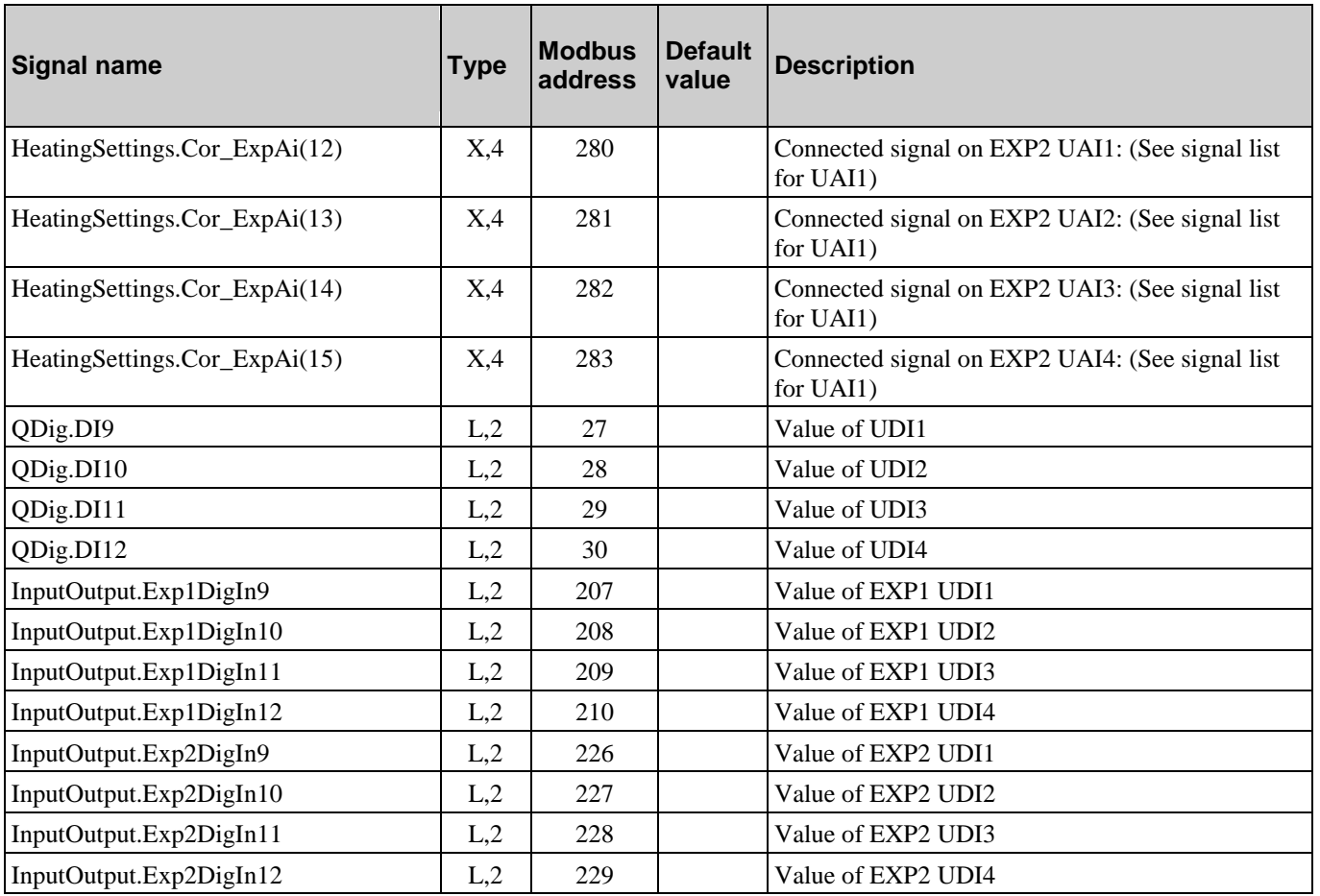

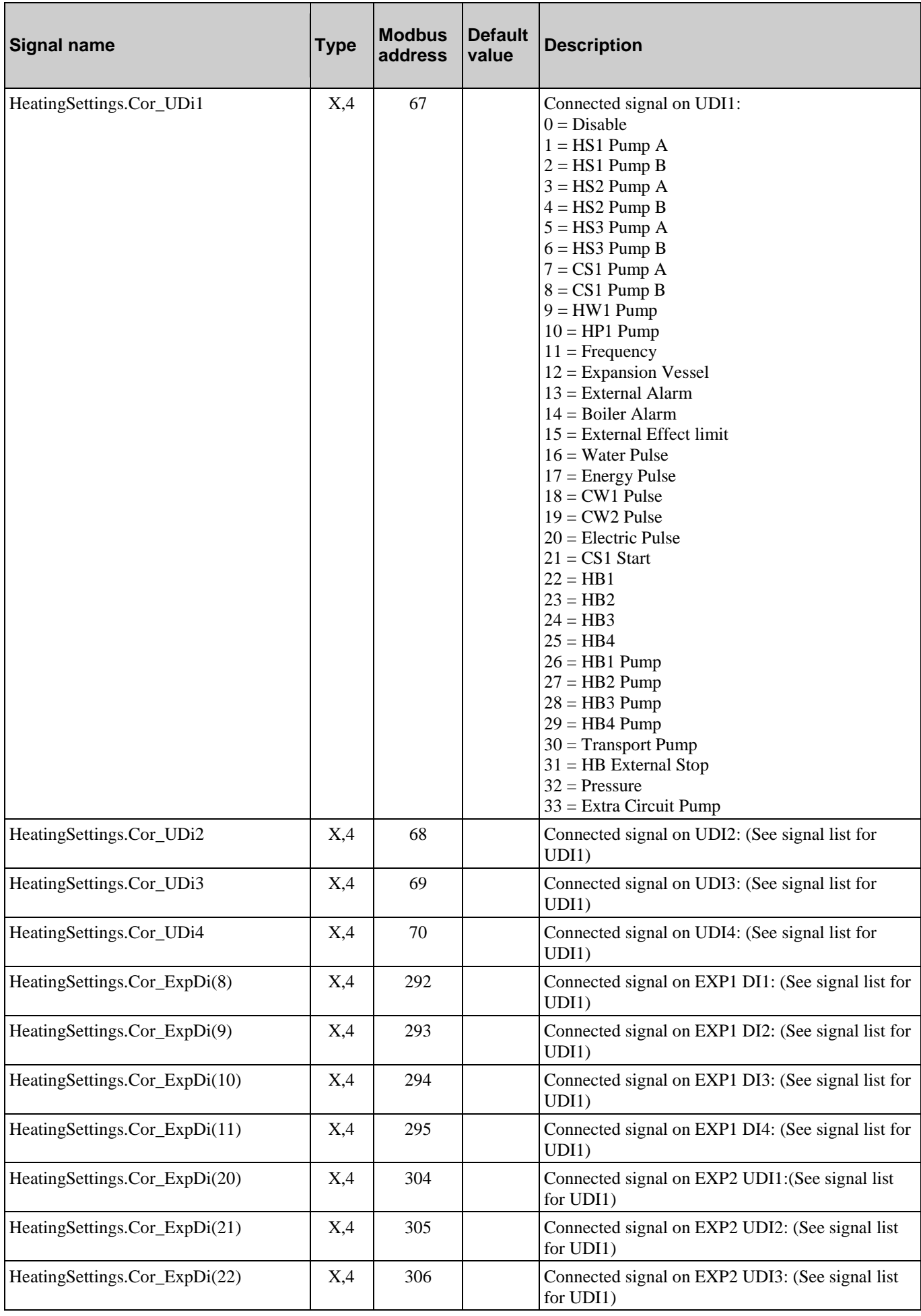

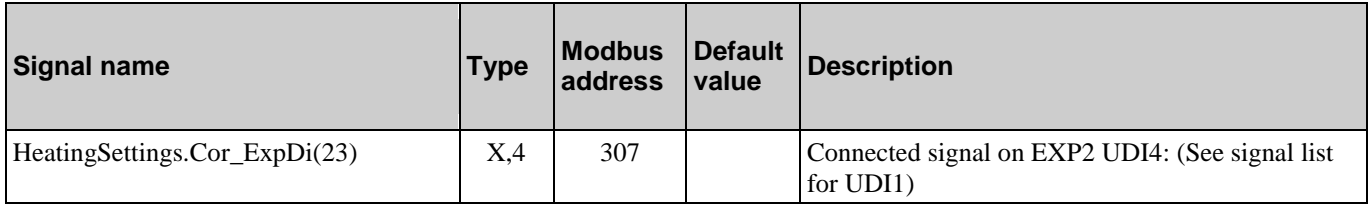

# **4.4. Analogue outputs**

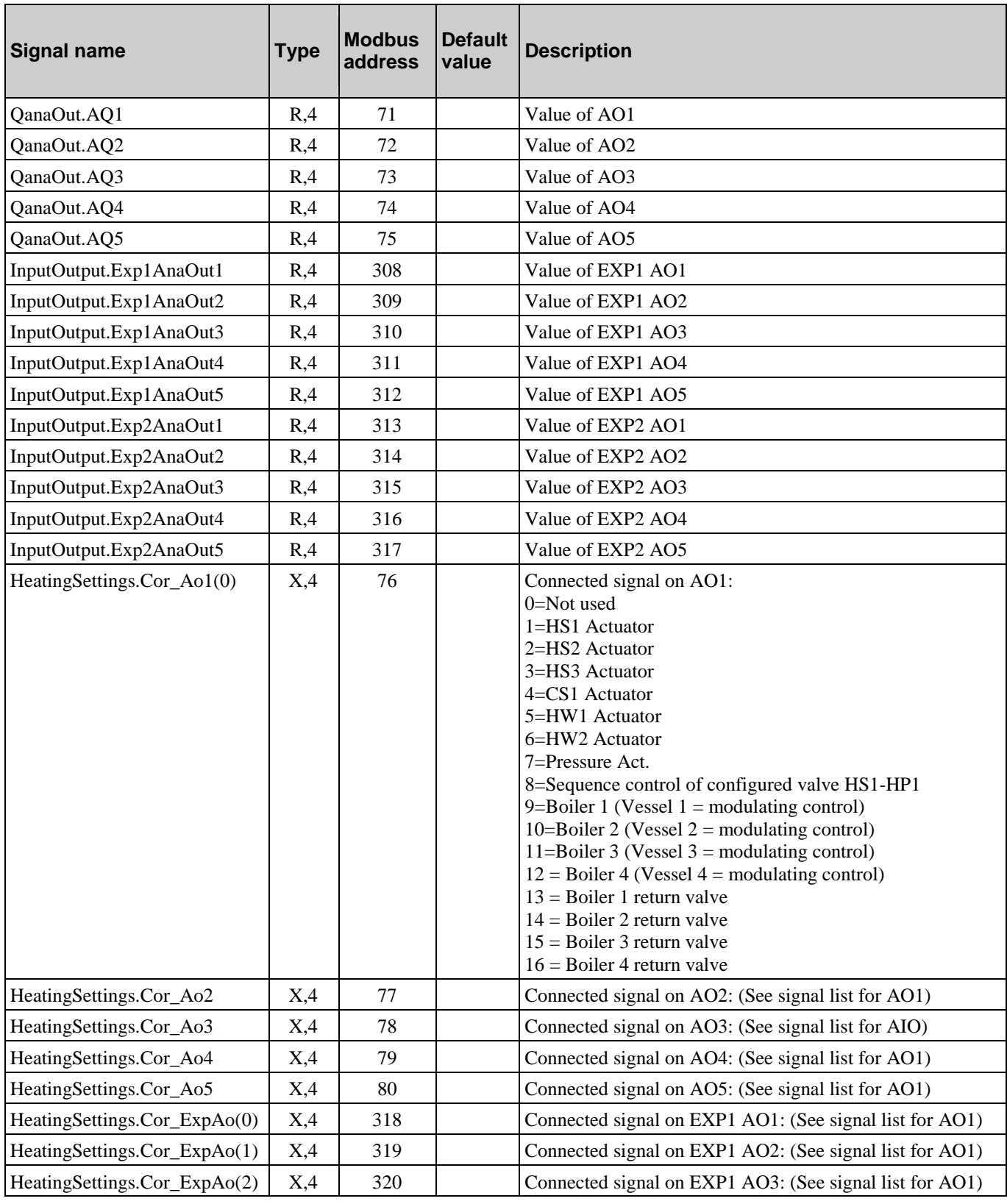

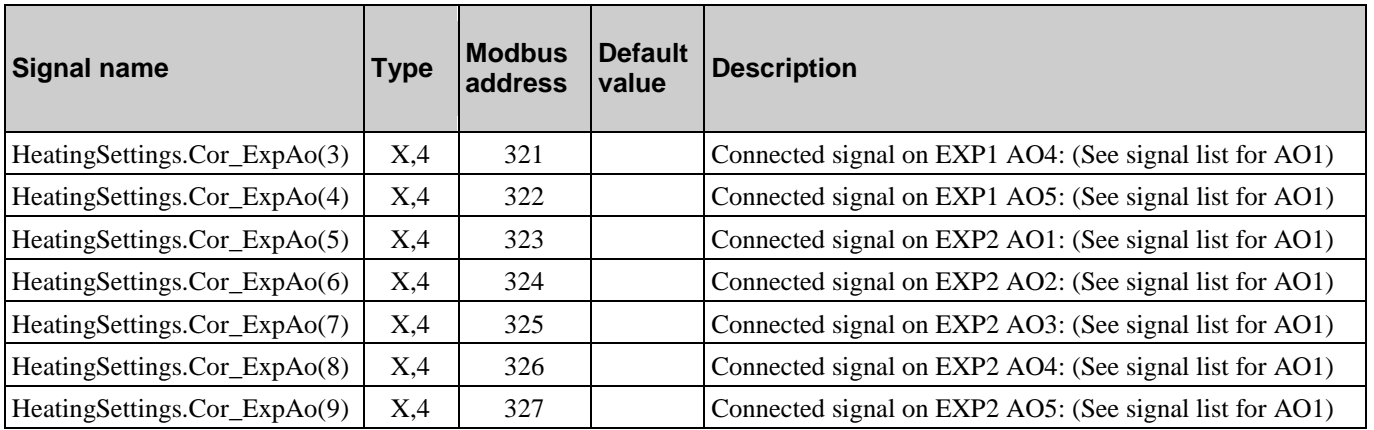

# **4.5. Digital outputs**

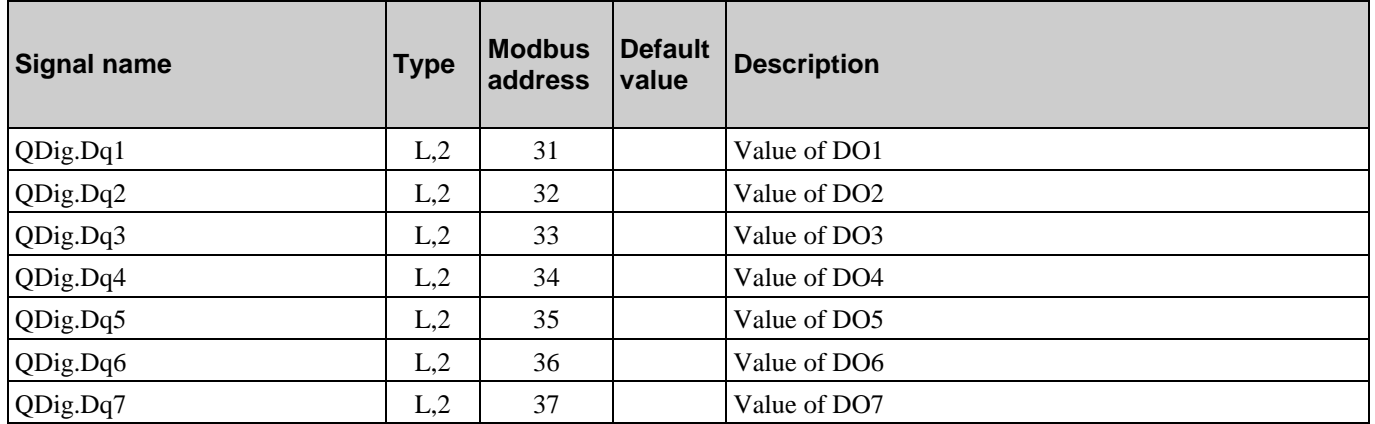

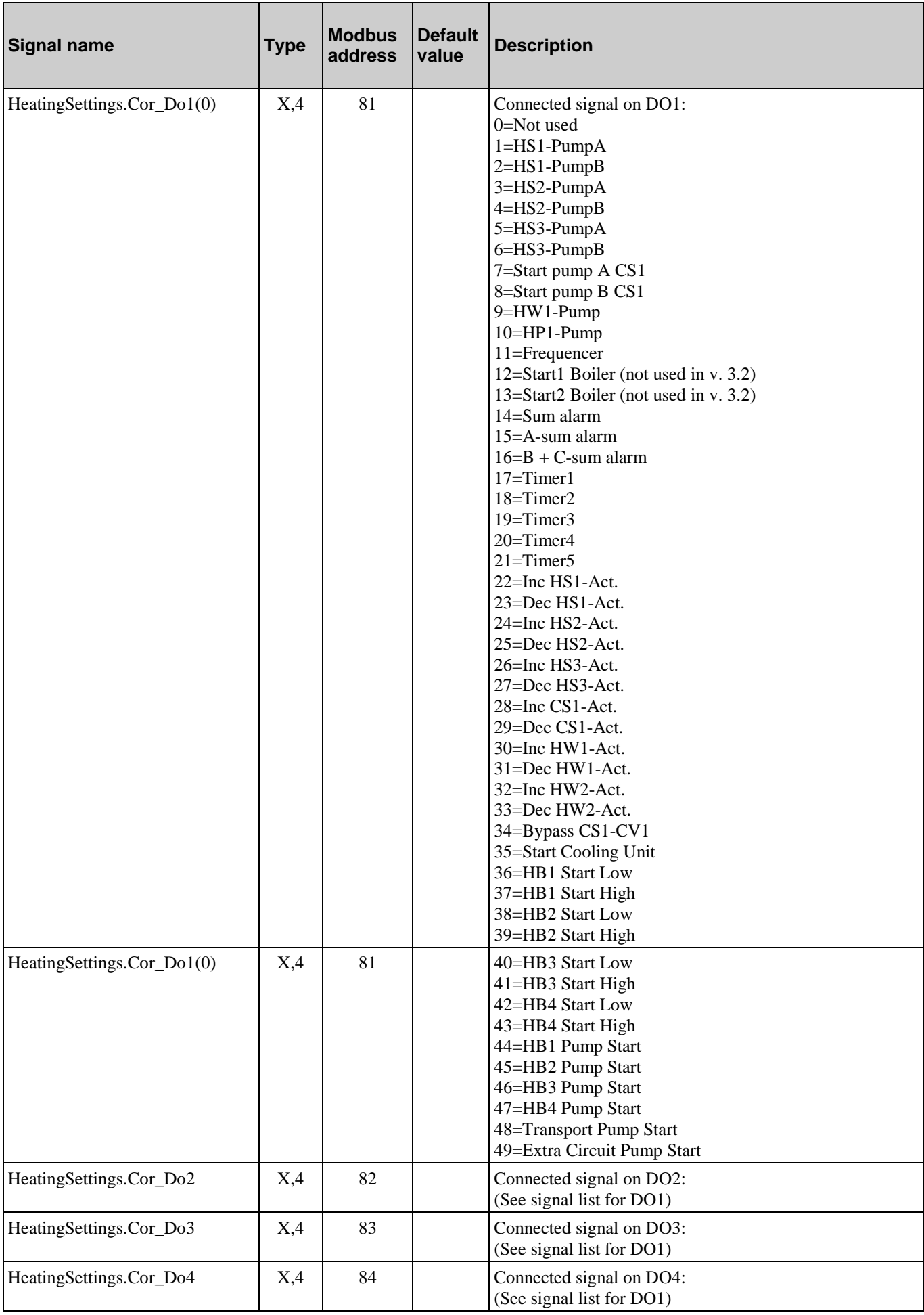

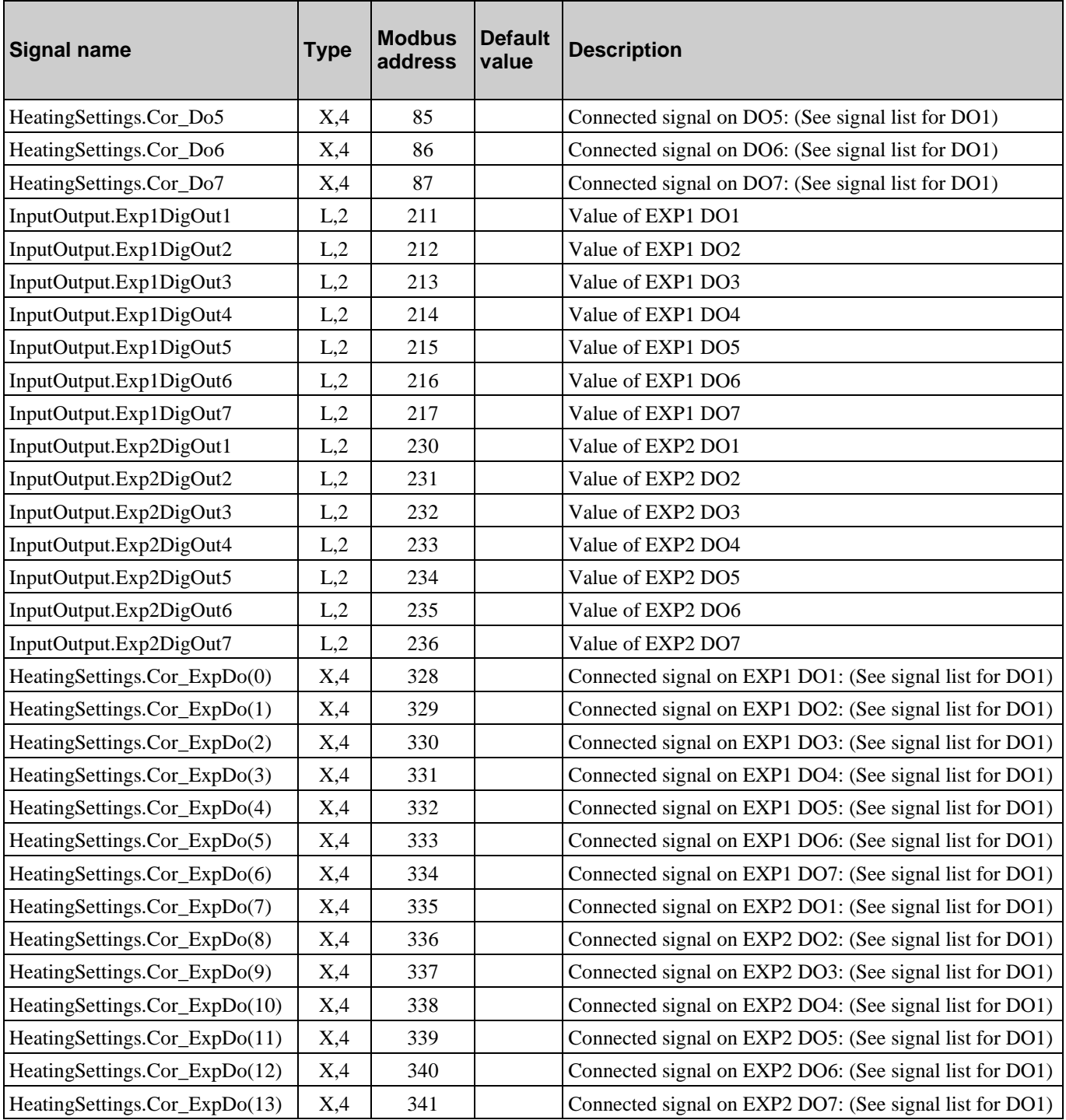

# <span id="page-36-0"></span>**5.1. HS1 Night Setback and Comfort Time**

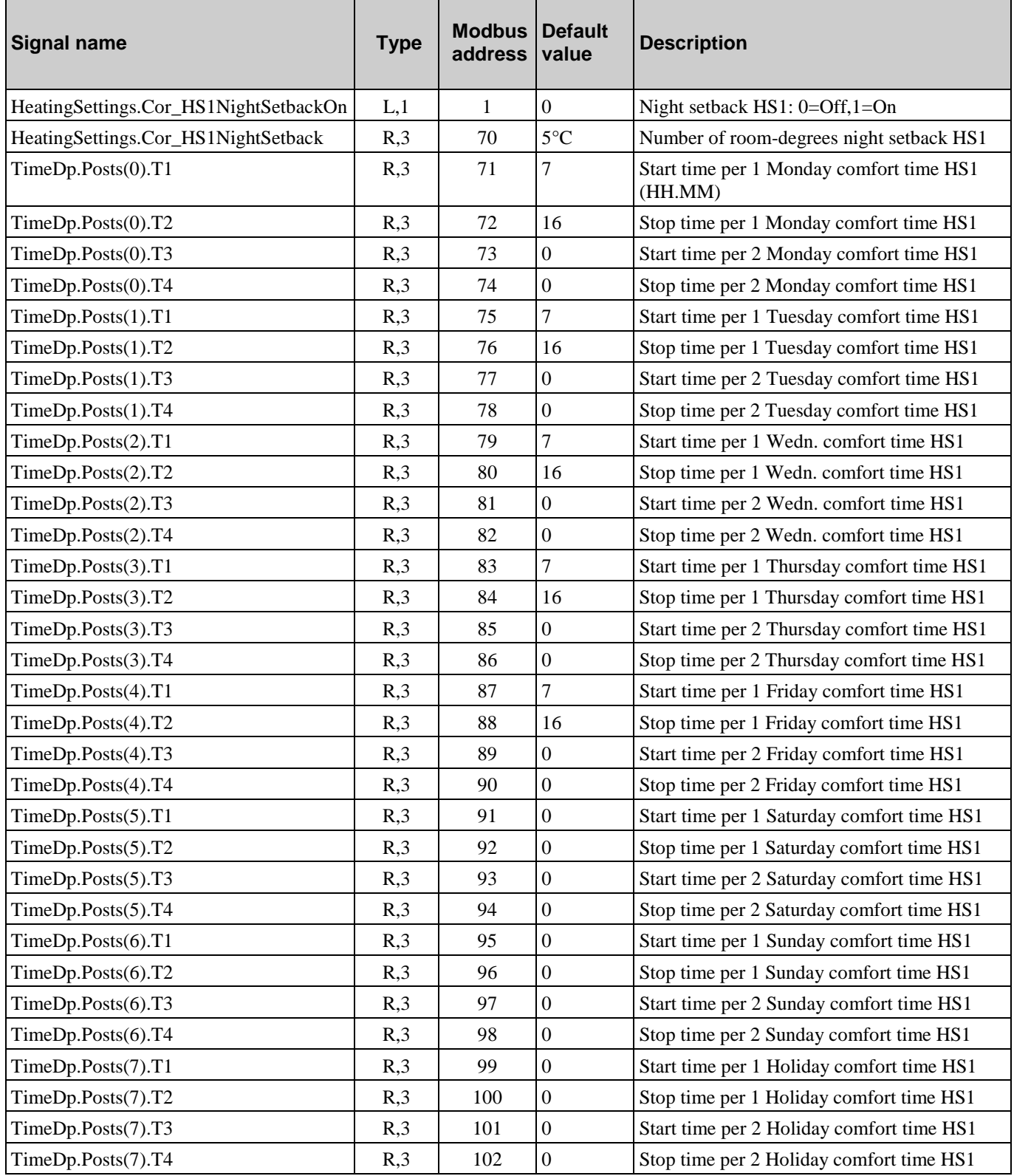

# **5.2. HS2 Night Setback and Comfort Time**

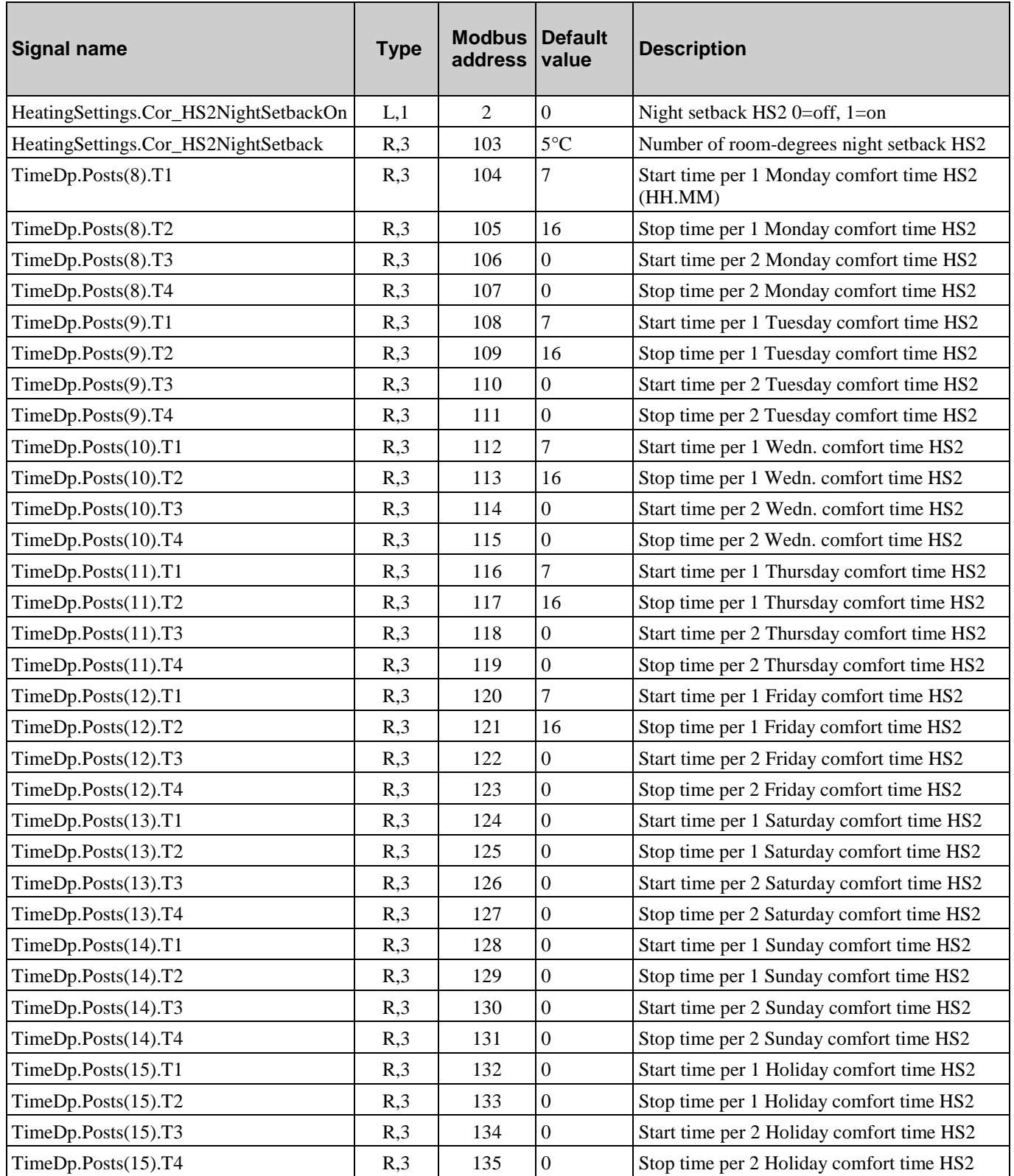

# **5.3. HS3 Night Setback and Comfort Time**

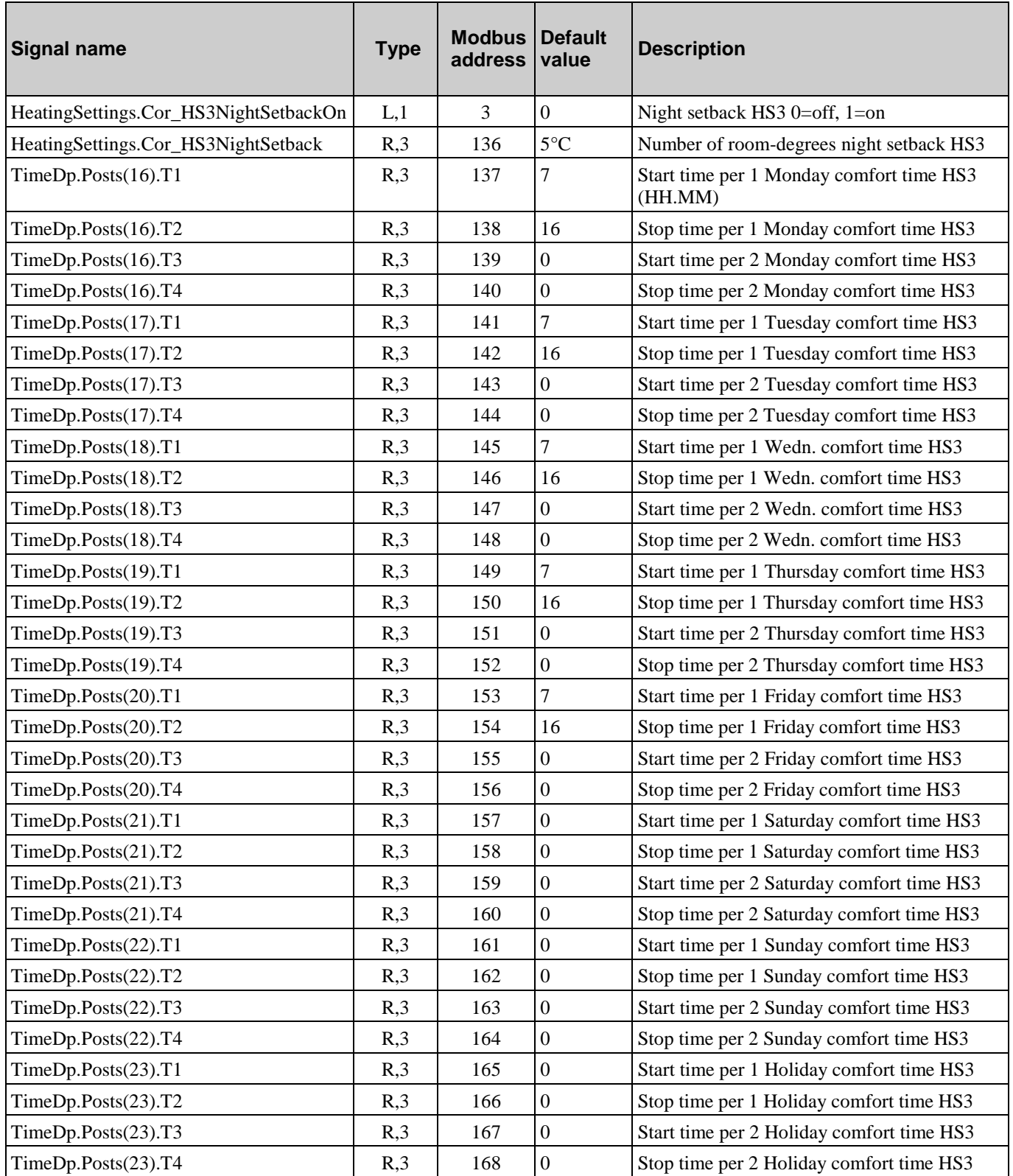

# **5.4. HWC1 Night Setback and Comfort Time**

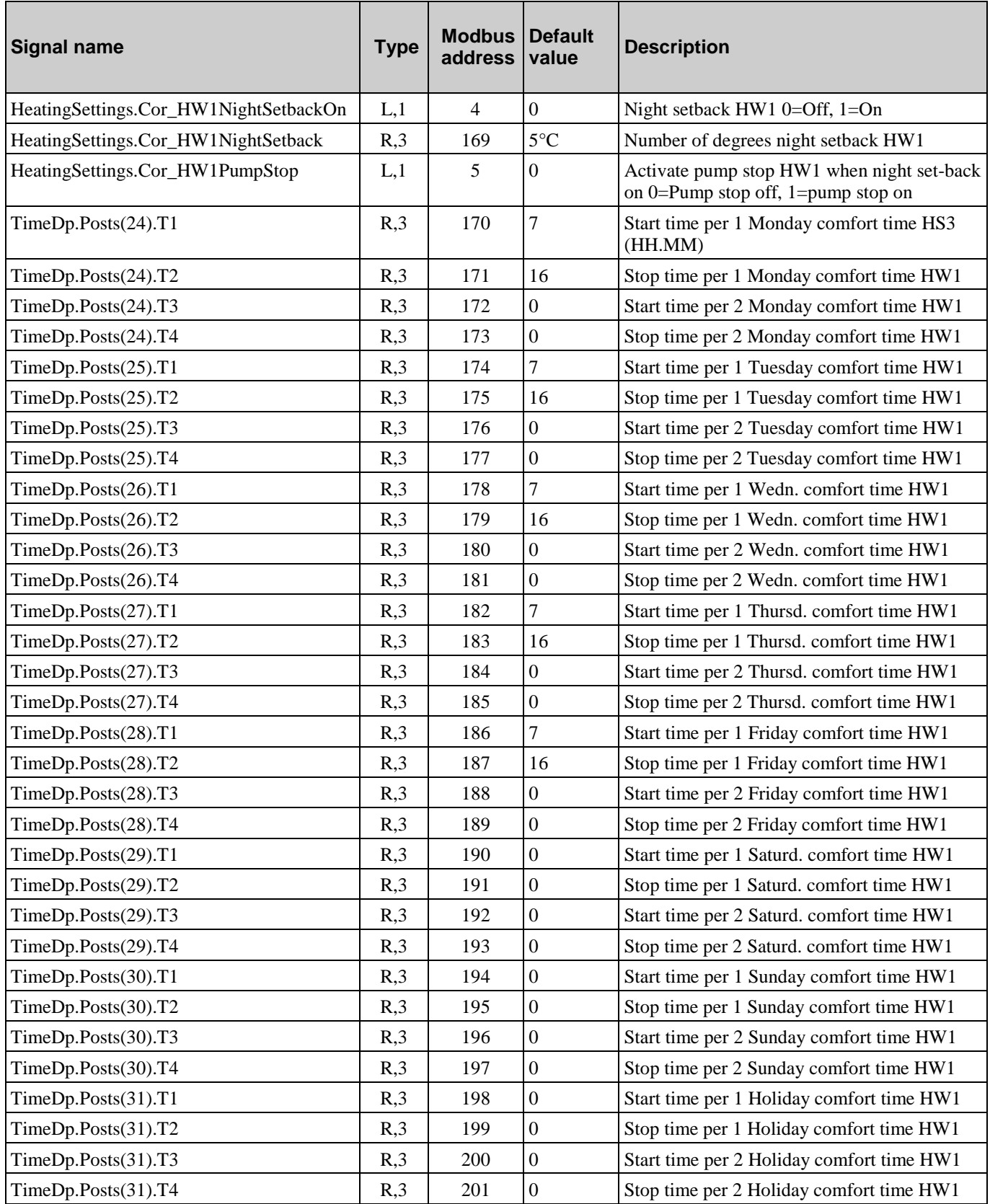

# **5.5. HWC2 Night Setback and Comfort Time**

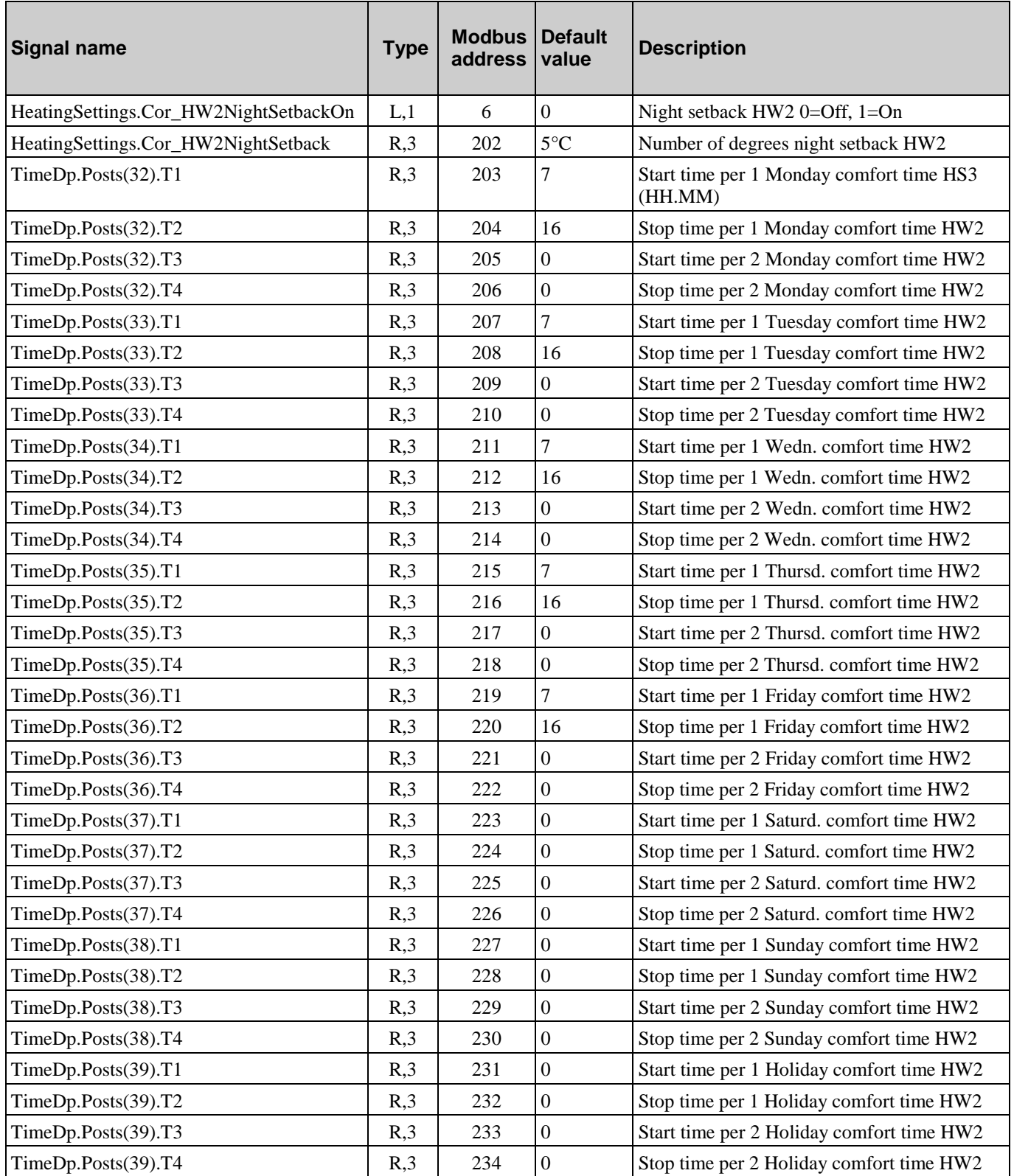

# **5.6. CS1 Night Setback and Comfort Time**

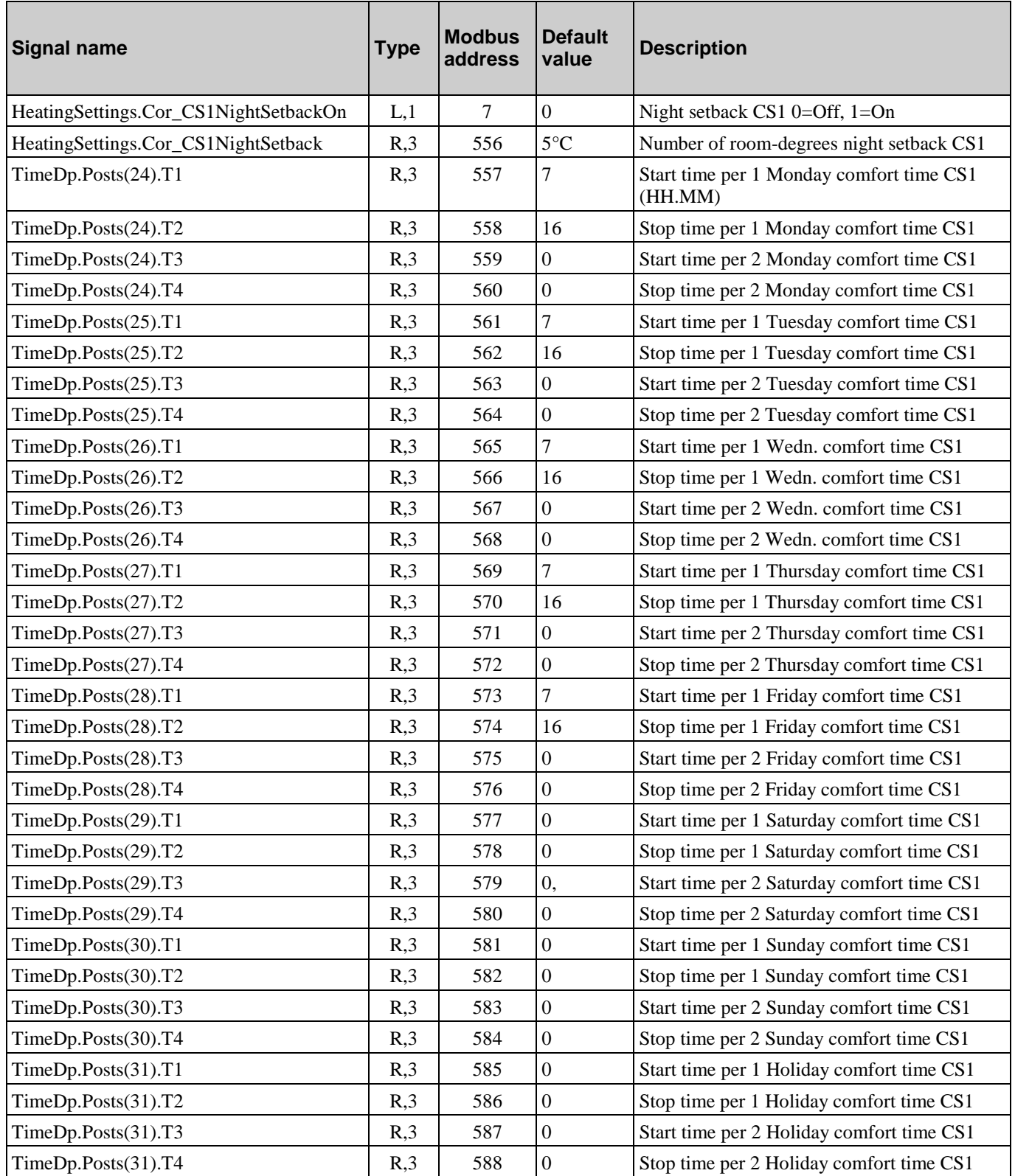

# **5.7. Timer output 1**

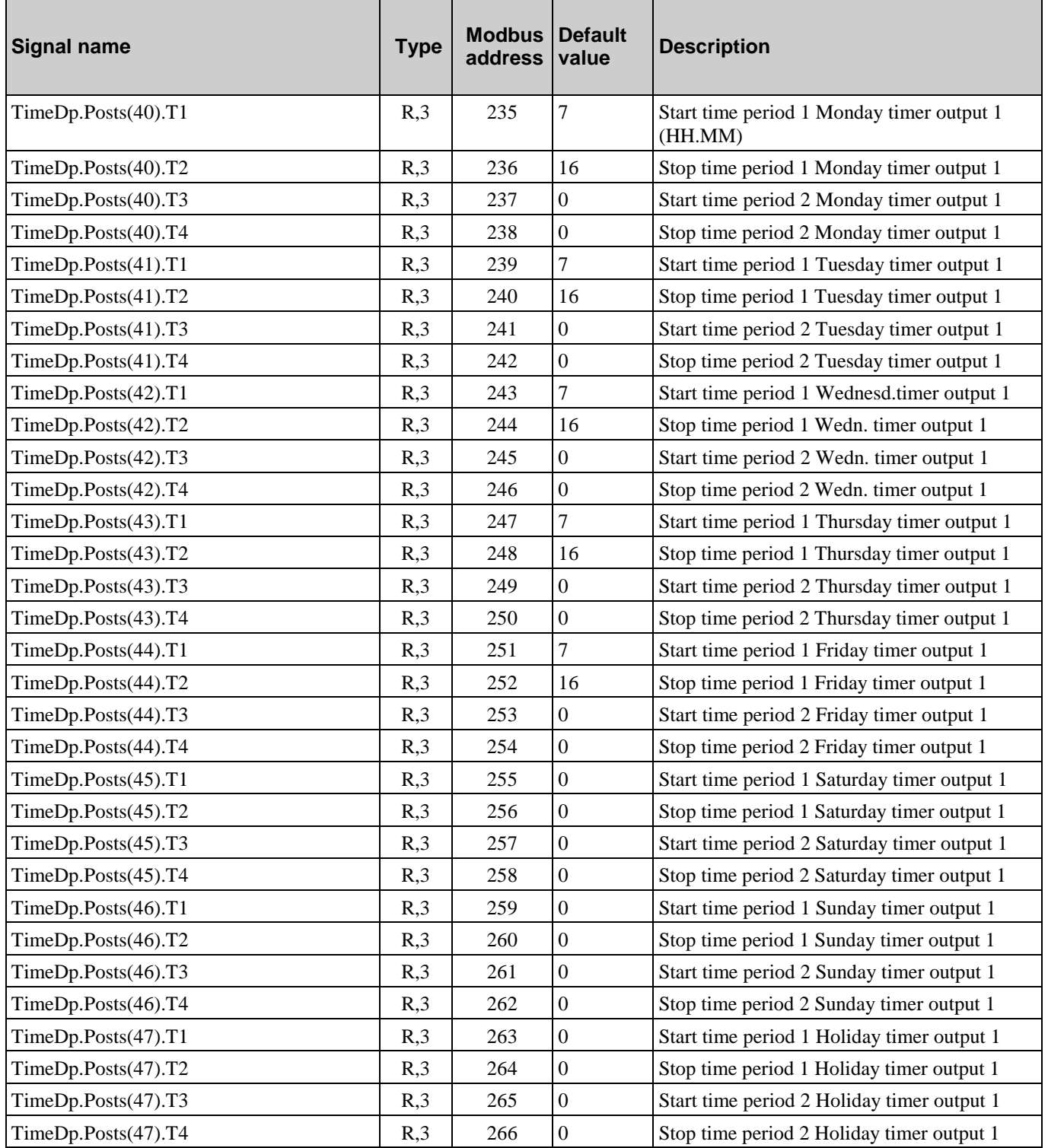

# **5.8. Timer output 2**

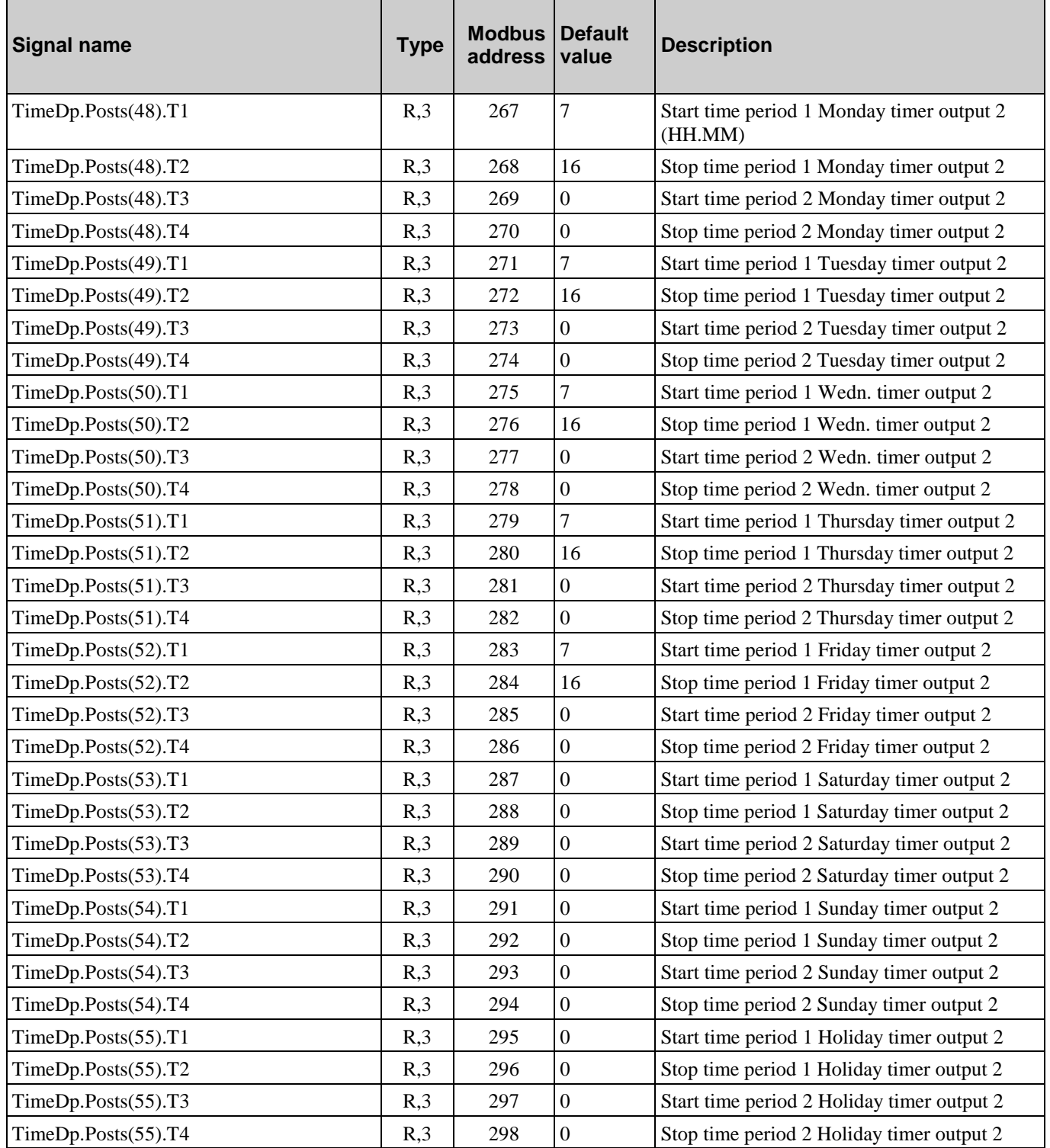

# **5.9. Timer output 3**

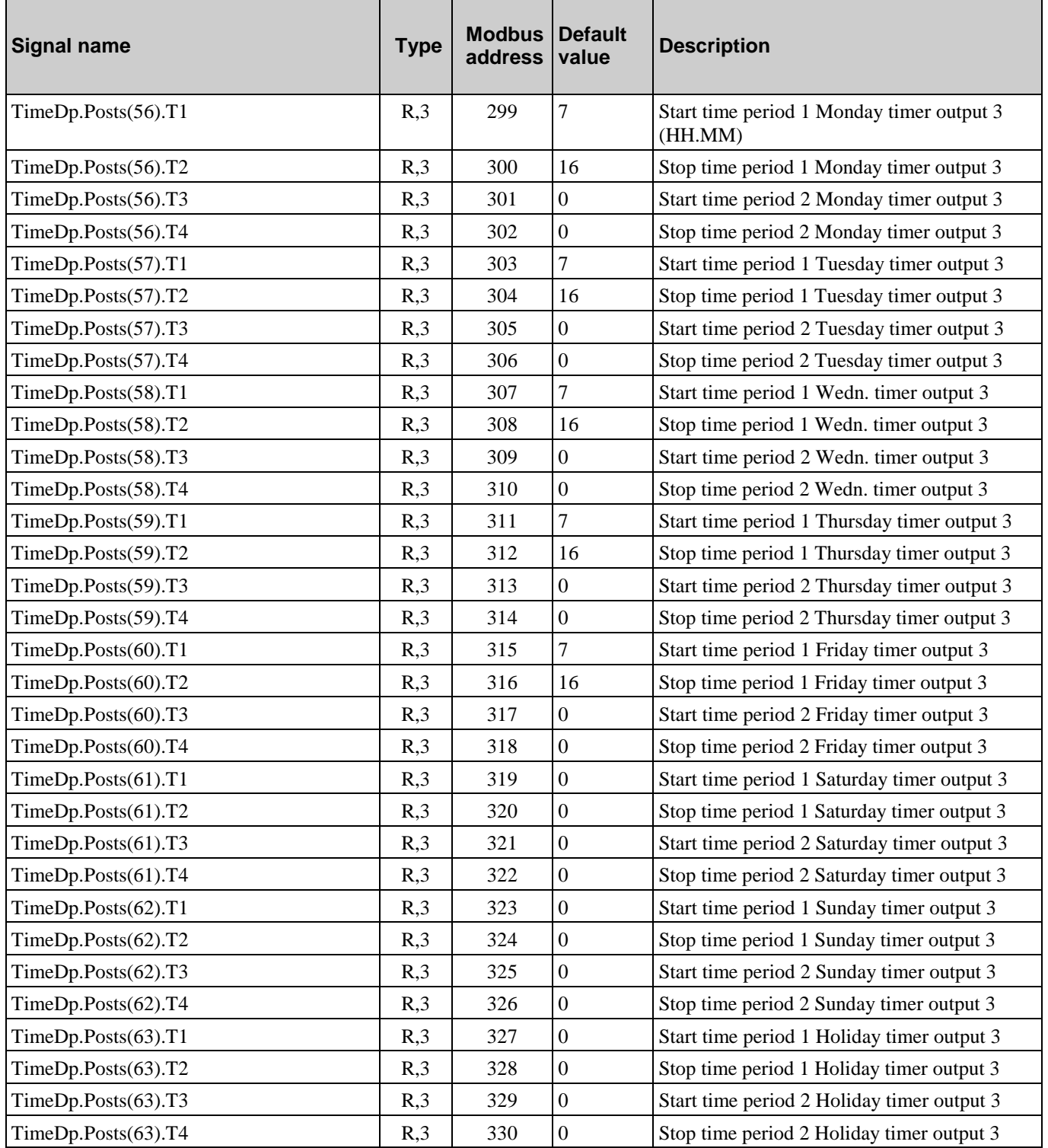

# **5.10. Timer output 4**

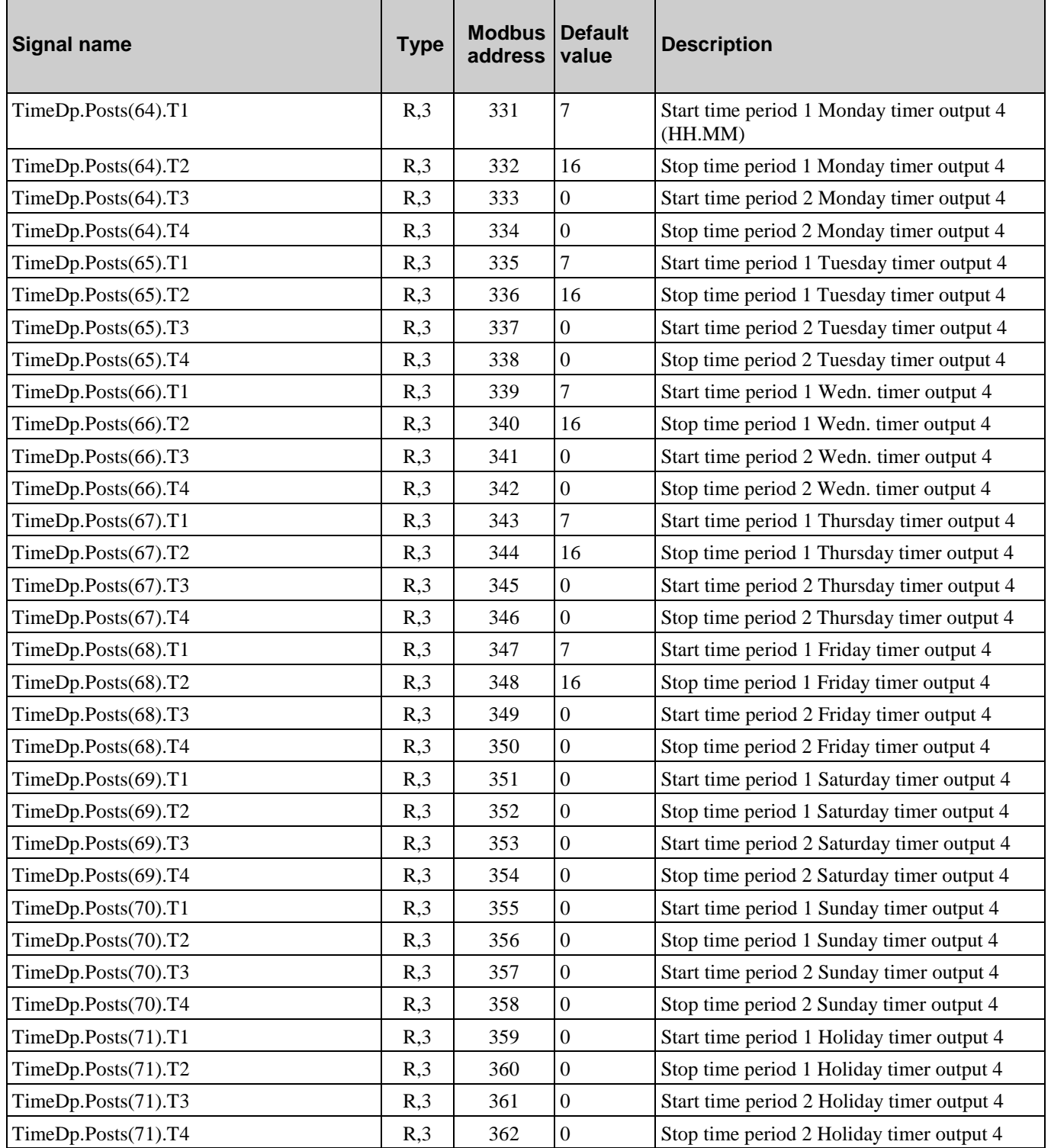

# **5.11. Timer output 5**

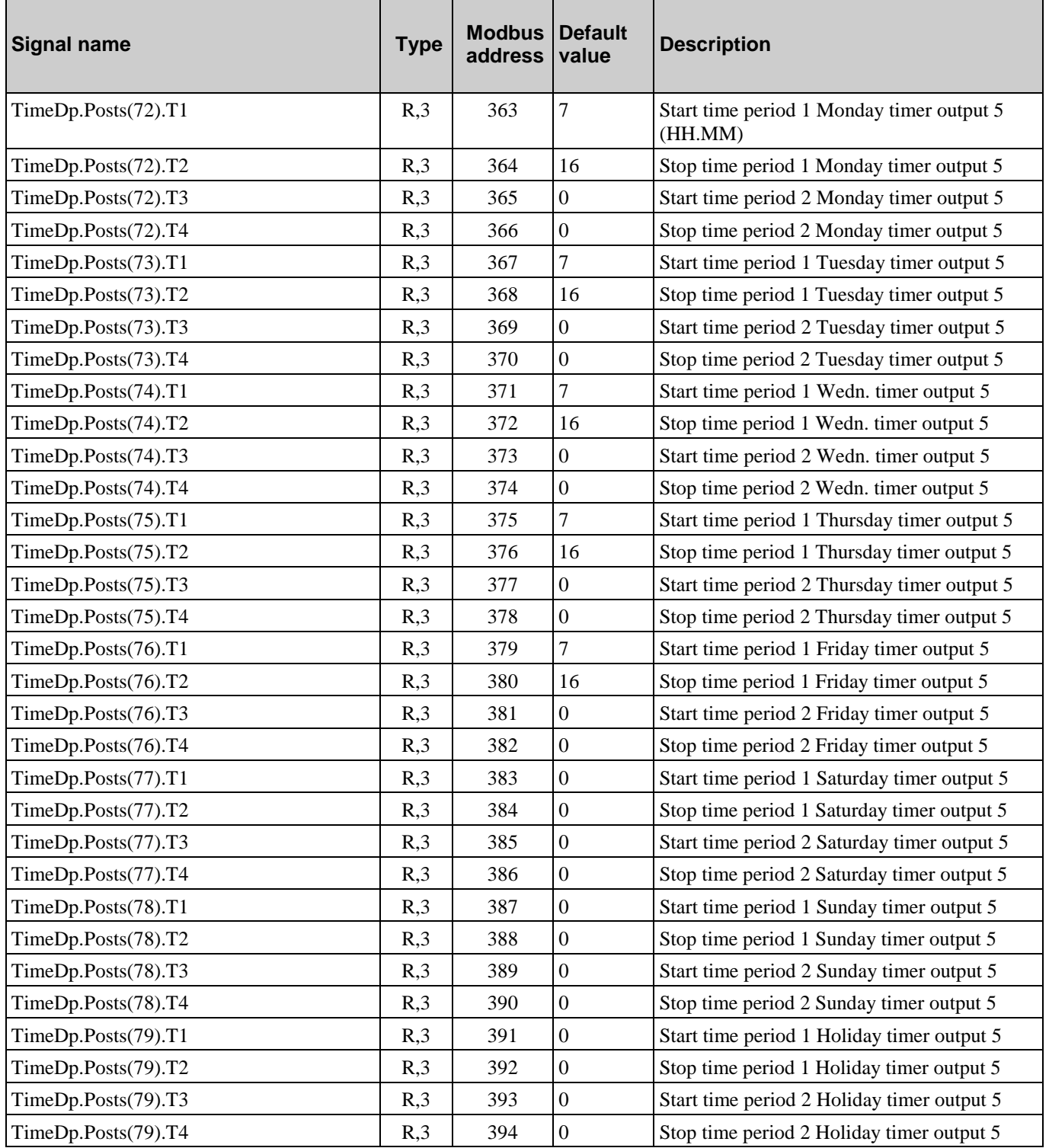

# **5.12. Holidays**

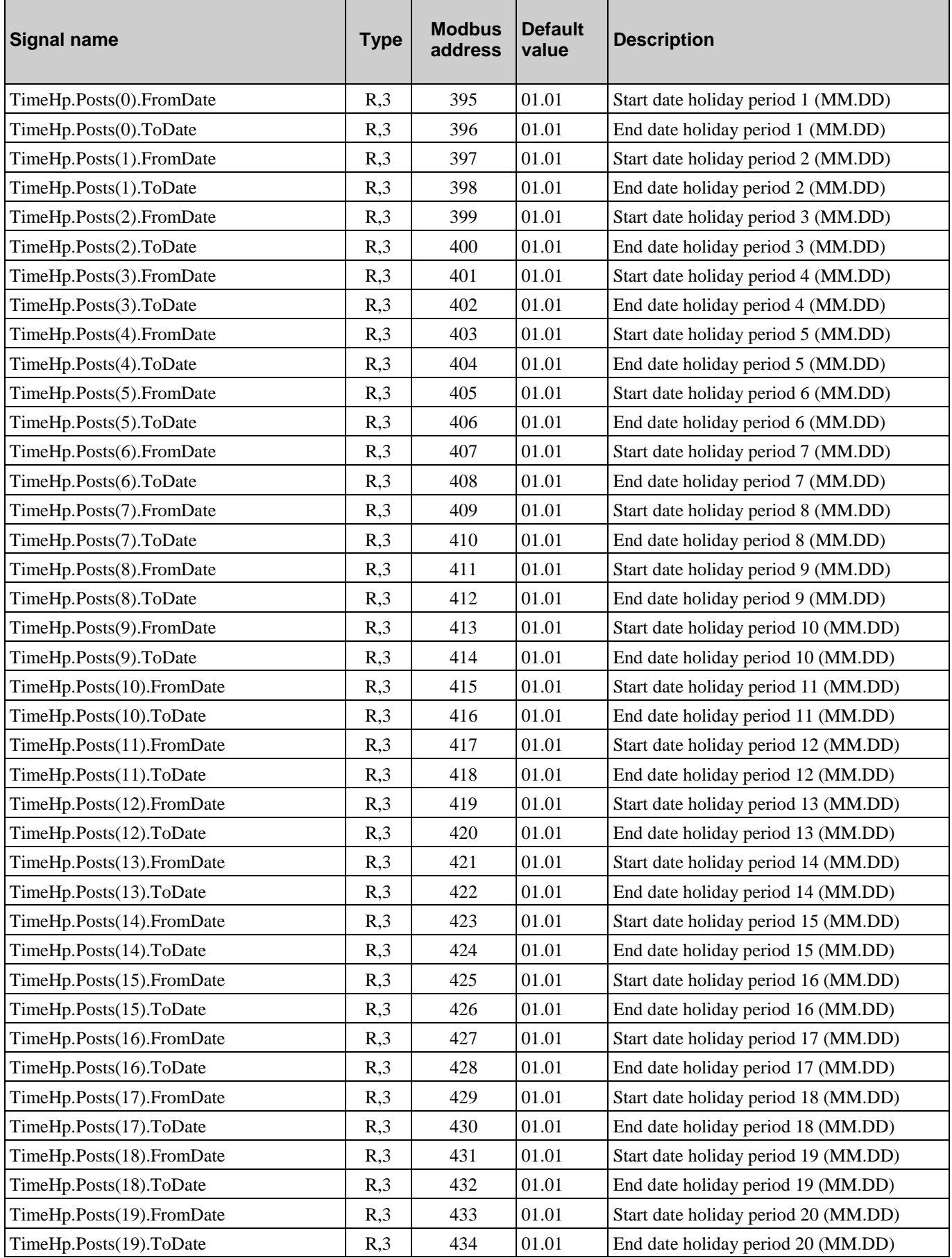

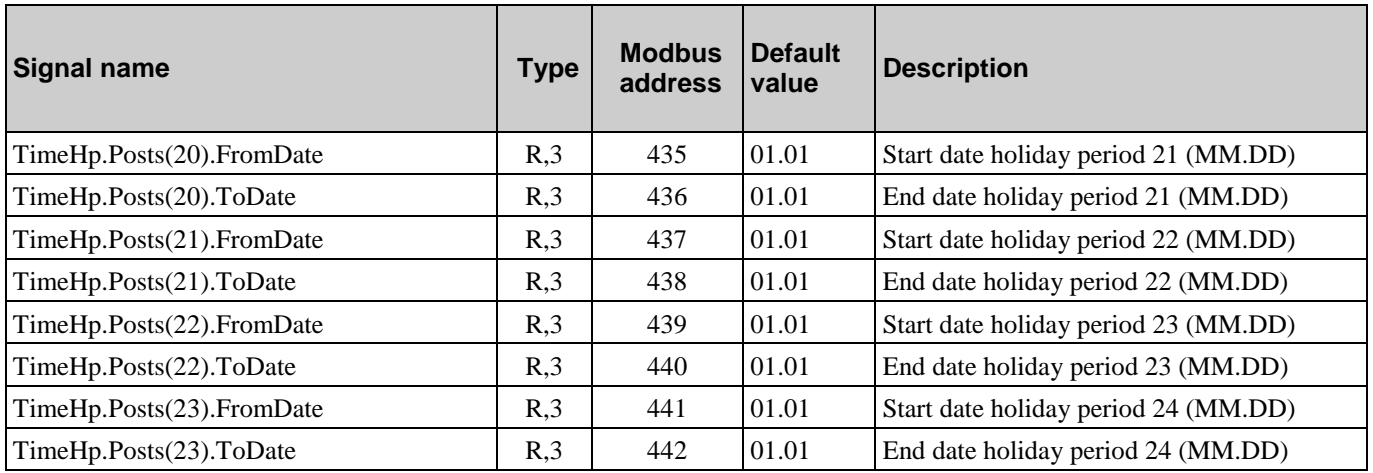

# **5.13. Real Time Clock**

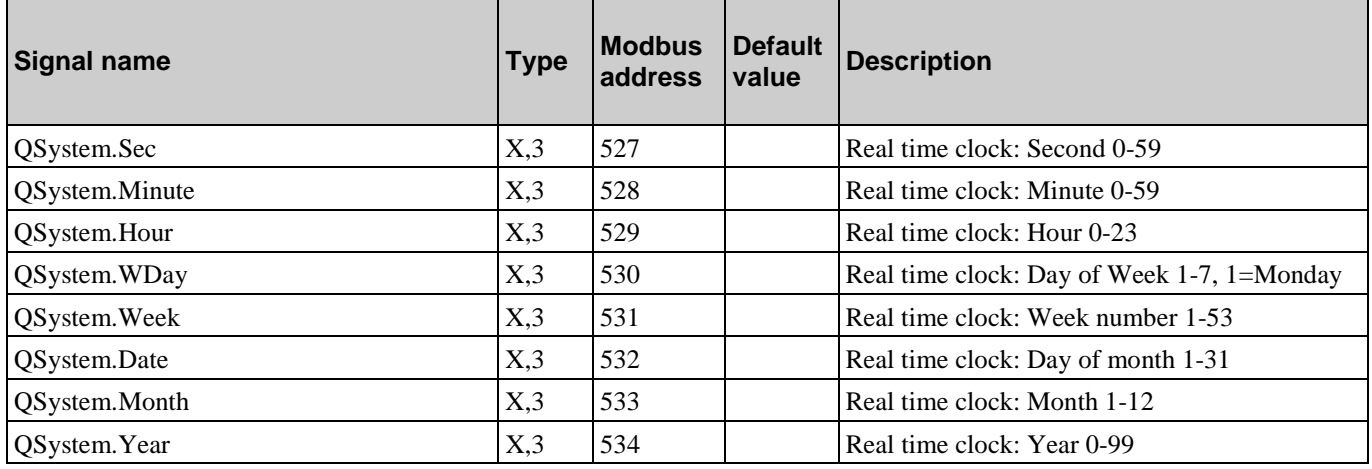

# <span id="page-49-0"></span>**6.1. Control temp**

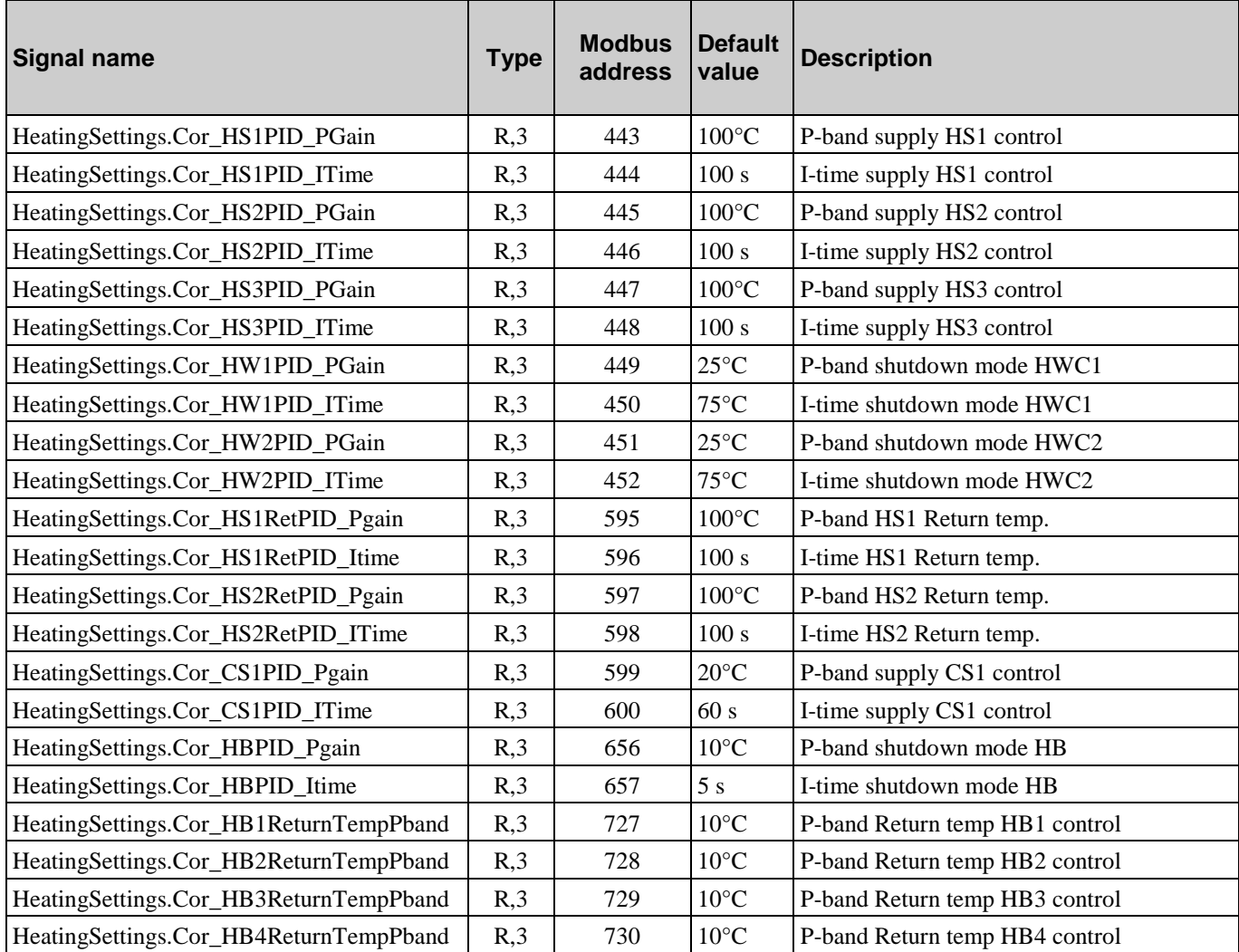

## **6.2. Control pressure (DP)**

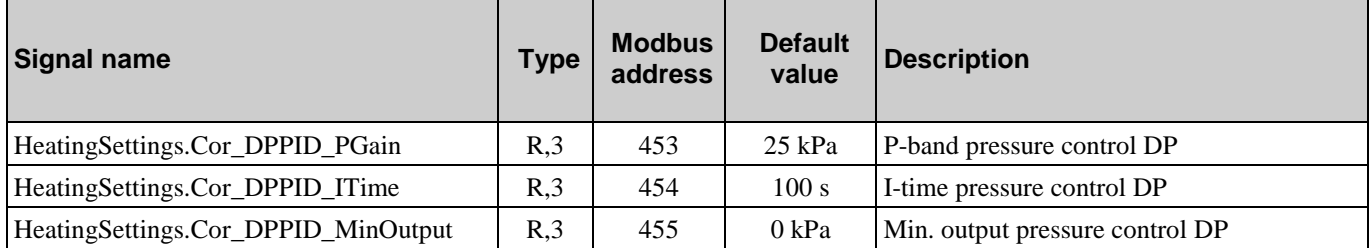

### **6.3. Alarm limits**

![](_page_50_Picture_379.jpeg)

# **6.4. Alarm delays**

![](_page_50_Picture_380.jpeg)

### <span id="page-51-0"></span>**7.1. Manual/Auto**

![](_page_51_Picture_246.jpeg)

![](_page_52_Picture_254.jpeg)

![](_page_53_Picture_230.jpeg)

![](_page_54_Picture_270.jpeg)

![](_page_55_Picture_293.jpeg)

![](_page_56_Picture_122.jpeg)

### <span id="page-57-0"></span>**8.1. Alarm status**

![](_page_57_Picture_328.jpeg)

![](_page_58_Picture_412.jpeg)

![](_page_59_Picture_412.jpeg)

![](_page_60_Picture_334.jpeg)

# **8.2. Alarm points**

![](_page_61_Picture_377.jpeg)

![](_page_62_Picture_412.jpeg)

![](_page_63_Picture_420.jpeg)

![](_page_64_Picture_336.jpeg)

# **8.3. Alarm acknowledgment, blocking and unblocking**

![](_page_64_Picture_337.jpeg)

R E G I N - THE CHALLENGER IN BUILDING AUTOMATION

AB Regin

Box 116, S-428 22 Kållered, Sweden Head office

Phone: +46 31 720 02 00 Fax: +46 31 720 02 50

info@regin.se www.regincontrols.com

![](_page_65_Picture_5.jpeg)